# **Κεφάλαιο Κεφάλαιο 8<sup>ο</sup>**

## *Microsoft Excel 2007*

## **8.1 Φύλλα εργασίας (***spreadsheets***)**

Οι εφαρµογές αυτού του τύπου ξεκίνησαν από τα λεγόµενα *λογιστικά φύλλα* (*spreadsheets*), µεγάλα φύλλα χωρισµένα σε γραµµές και στήλες, που διαµορφώνουν ένα πλέγµα από ορθογώνια που ονοµάζονται κελιά (*cells*). Αυτά τα φύλλα χρησιµοποιούνταν αρχικά για λογιστικούς υπολογισµούς. Όταν πλέον αυτά πέρασαν στο περιβάλλον των Η/Υ, η χρήση τους επεκτάθηκε και σε άλλες εφαρµογές, όπως οικονοµικές, ηµεροµηνιακές, µαθηµατικές, τριγωνοµετρικές, στατιστικές, λειτουργίες αναζήτησης, αντικατάστασης ή συγχώνευσης κειµένου, λειτουργίες επεξεργασίας στοιχείων λίστας, εφαρµογές λογικής, εφαρµογές µηχανικού (*engineering*) κ.λπ. Έτσι ο όρος 'λογιστικό φύλλο' δεν είναι πια δόκιµος και πρέπει να αντικατασταθεί από τον περιεκτικότερο και γενικότερο όρο 'φύλλο εργασίας'. Η βασική χρησιµότητα των ηλεκτρονικών φύλλων εργασίας είναι η δυνατότητα που παρέχουν στον χρήστη να κάνει υπολογισµούς επί των πληροφοριών που έχει αποθηκεύσει στα διάφορα κελιά.

Η αξία του υπολογιστικού φύλλου οφείλεται στη σηµασία και τη λειτουργικότητα που αποκτούν τα στοιχεία πληροφορίας µόλις «πινακοποιηθούν», δηλ. οργανωθούν σε γραµµές και στήλες. Τα οργανωτικά οφέλη των πινάκων είναι προφανή τόσο από µαθηµατική άποψη όσο και από τη συχνή χρήση τους στην καθηµερινή ζωή. Τα οφέλη όµως αυτά έχουν πολλαπλασιαστεί σε ακραίο βαθµό από τις δυνατότητες που προσφέρουν, µέσω των διαθέσιµων λειτουργιών –

συναρτήσεων, τα πακέτα (προγράµµατα Η/Υ) φύλλων υπολογισµών (Excel κλπ.). Η βασική ιδέα σε αυτά τα πακέτα είναι η διαµόρφωση της µνήµης του Η/Υ σε ηλεκτρονικές σελίδες – φύλλα εργασίας (*work sheets*) οργανωµένα σε αριθµηµένες (1,2,3,…) γραµµές (*rows*) και αριθµηµένες (A,B,C,…) στήλες (*columns*). Αυτές οι ηλεκτρονικές σελίδες – φύλλα συγκροτούν ένα βιβλίο εργασίας (*work book*) το οποίο αποθηκεύεται υπό τη µορφή αρχείου σε ένα δίσκο του Η/Υ.

Το πρώτο διαδεδοµένο πακέτο υπολογιστικών φύλλων σε περιβάλλον DOS ήταν το Lotus 1-2-3 το 1983, που περιλάµβανε αρχικά 2048 γραµµές και 256 στήλες. Στο φύλλο αυτό δινόταν η δυνατότητα διαφόρων υπολογισµών, γραφικών παραστάσεων και οργάνωσης σε απλές βάσεις δεδοµένων. Κατόπιν το Excel, ανεπτυγµένο αρχικά σε περιβάλλον Macintosh, κληρονόµησε το καινοτόµο και µπροστά από την εποχή του γραφικό περιβάλλον.

Τα πακέτα υπολογιστικών φύλλων έχουν εξελιχθεί σήµερα σε ισχυρά εργαλεία επίλυσης µιας ευρείας περιοχής προβληµάτων, π.χ. κατάστρωσης οικονοµικών µιας επιχείρησης ή ενός νοικοκυριού, γραφικών παραστάσεων µαθηµατικών συναρτήσεων, επίλυσης συστηµάτων εξισώσεων µέσω αντιστροφής πίνακα, επίλυσης προβληµάτων επιχειρησιακής έρευνας, οργάνωσης στοιχείων σε απλές βάσεις δεδοµένων κ.λπ.

Στα κελιά µπορούν να αποθηκευτούν αριθµοί ή κείµενο. Το κείµενο µπορεί να είναι είτε παθητική πληροφορία χρησιµεύοντας σαν υπενθύµιση της φύσης µιας οµάδας δεδοµένων, οπότε δεν υπεισέρχεται σε υπολογισµούς, είτε ενεργητική πληροφορία χρησιµεύοντας σαν πεδία µιας σειράς εγγραφών µιας λίστας. Η µεγάλη όµως λειτουργικότητα των πακέτων έγκειται όχι στο κείµενο ή στους αριθµούς αλλά στις υπολογιστικές εκφράσεις ή τύπους (µε ή χωρίς συναρτήσεις) που µπορούν να εγγραφούν µέσα σε οποιοδήποτε κελί και οι οποίες δίνουν δυναµικά αποτελέσµατα ανάλογα µε τις τιµές των στοιχείων στα οποία αναφέρονται. Η δυναµική τους φύση έγκειται στην άµεση ενηµέρωση των αποτελεσµάτων των τύπων µε κάθε αλλαγή των τιµών των σχετικών στοιχείων.

## **8.2 Γενικά**

Σχετικά µε το κουµπί Office ισχύουν όσα αναφέρονται στην ενότητα 7.2 του Word 2007.

Οι βασικές επιλογές του Excel 2007 είναι: Κεντρική, Εισαγωγή, Διάταξη σελίδας, Τύποι, Δεδοµένα, Αναθεώρηση, Προβολή και Πρόσθετα (Εικόνα 8.1).

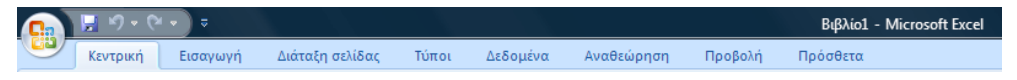

*Εικόνα 8.1. Βασικές επιλογές του Excel 2007*

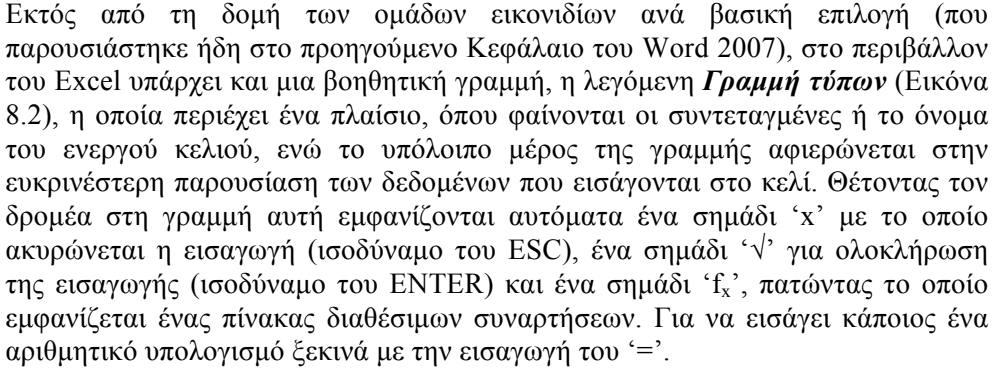

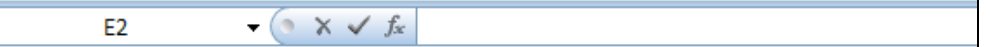

*Εικόνα 8.2. Γραµµή τύπων*

Στο κάτω µέρος της οθόνης εµφανίζεται µια ακόµη βοηθητική γραµµή, η λεγόµενη *Γραµµή κατάστασης (status bar)*, όπου φαίνονται τα διαθέσιµα ανεξάρτητα φύλλα εργασίας (Φύλλο1, Φύλλο2, …) του τρέχοντος βιβλίου εργασίας.

Σχετικά µε την εισαγωγή δεδοµένων στα κελιά, οι αριθµοί στοιχίζονται δεξιά ενώ το κείµενο αριστερά. Οι ηµεροµηνίες ακολουθούν κάποιες συγκεκριµένες τυποποιήσεις. Αν θέλει κάποιος να εισάγει κάποιον αριθµό ή ηµεροµηνία σε µορφή κειµένου, εισάγει αρχικά την απόστροφο. Οι τύποι εισάγονται µε το '=' και κατόπιν ακολουθούν οι αριθµητικές εκφράσεις µε άµεσες αναφορές σε συγκεκριµένα κελιά ή µε συναρτήσεις που εφαρµόζονται σε συγκεκριµένες περιοχές του φύλλου. Οι συναρτήσεις εισάγονται µε δύο εναλλακτικούς τρόπους, τη βασική επιλογή 'Τύποι' και στη συνέχεια το εικονίδιο *Εισαγωγή συνάρτησης* ή το εικονίδιο *fx* της βασικής γραµµής εργαλείων.

Σχετικά µε την αντιγραφή και µετακίνηση δεδοµένων, εκτός από τους γνωστούς τρόπους αντιγραφής (αντιγραφή-επικόλληση ή CTRL/INS – SHIFT/INS) και µετακίνησης (αποκοπή-επικόλληση ή SHIFT/DEL – SHIFT/INS) οι διαδικασίες αυτές εκτελούνται στο Excel και ως εξής: µετά το µαρκάρισµα της προς µετακίνηση ή αντιγραφή ή παρεµβολή περιοχής, µετακινούµε τον δείκτη του ποντικιού στο κάτω περίγραµµα της περιοχής, οπότε παίρνει τη µορφή βέλους. Στη συνέχεια σύρουµε το ποντίκι µε το αριστερό πλήκτρο πατηµένο µέχρι το σηµείο που θέλουµε να τοποθετηθεί, όπου εκεί το απελευθερώνουµε. Αυτό θα έχει σαν αποτέλεσµα τη µετακίνηση. Για αντιγραφή πρέπει ταυτόχρονα να είναι πατηµένο το CTRL και για παρεµβολή το SHIFT.

#### **8.3. Τρόποι αναφοράς κελιών**

#### *8.3.1 Σχετικές συντεταγµένες*

Κάθε κελί χαρακτηρίζεται µονοσήµαντα από το φύλλο εργασίας στο οποίο ανήκει και τις συντεταγµένες στήλης και γραµµής, π.χ. C1 (Εικόνα 8.3). Οι συντεταγµένες αυτής της µορφής ονοµάζονται σχετικές. Ένα παράδειγµα θα δείξει τον λόγο της ονοµασίας αυτής. Έστω ότι στο κελί C4 εισάγουµε τον τύπο '=SUM(C1:C3)'. Αυτό σηµαίνει ότι το περιεχόµενο του κελιού C4 διαµορφώνεται σαν άθροισµα των τιµών που περιέχονται στα τρία κελιά C1 έως C3 που βρίσκονται από πάνω του. Αν αντιγράψουµε τον τύπο του C4 στο κελί F8 τότε µετατρέπεται αυτόµατα στον τύπο '=SUM(F5:F7)', σχηµατίζοντας και πάλι το άθροισµα των τριών από πάνω του κελιών (F5 έως F7). Οι συντεταγµένες των κελιών που αναγράφονται σε ένα τύπο (µε ή χωρίς συνάρτηση) είναι σχετικές ως προς τις συντεταγµένες του κελιού στο οποίο περιέχεται ο τύπος. Δηλαδή η αναφορά C1:C3 σε ένα τύπο σηµαίνει τόσα κελιά πιο πάνω, πιο κάτω, αριστερότερα ή δεξιότερα του κελιού που περιέχει αυτήν την αναφορά. Έτσι κάθε αντιγραφή ενός τύπου έχει σαν αποτέλεσµα αυτόµατη αναπροσαρµογή των αναφορών στα κελιά κάθε αντιγράφου.

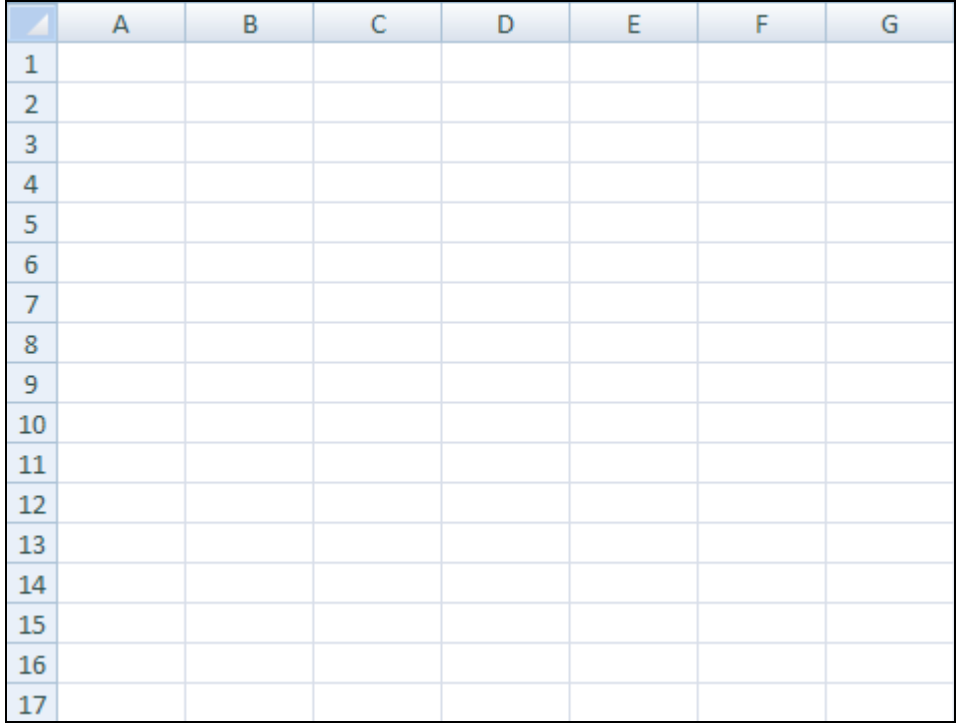

*Εικόνα 8.3. Ένα κενό φύλλο εργασίας µε τις συντεταγµένες του*

#### *8.3.2 Απόλυτες συντεταγµένες*

Μπορεί όµως κάποιος τύπος να αναφέρεται σε κάποιο ή κάποια κελιά µε απόλυτο τρόπο, να παίρνει δηλαδή δεδοµένα ειδικά από κάποιο ή κάποια κελιά. Για να δηλώσουµε τις απόλυτες συντεταγµένες κάποιου κελιού προσθέτουµε ένα \$ πριν από το γράµµα της στήλης και ένα \$ πριν από τον αριθµό της γραµµής, π.χ. \$C\$1. Στην περίπτωση αντιγραφής ενός τύπου, π.χ. '=SUM(\$C\$1:\$C\$3)' οι αναφορές στα κελιά κάθε αντιγράφου παραµένουν αµετάβλητες.

Τέλος υπάρχει και η περίπτωση της µικτής αναφοράς, π.χ. \$C1 ή C\$1.

#### *8.3.3 Χρήση ονόµατος*

Πολλές φορές η χρήση των συντεταγµένων είναι δύσχρηστη και στη θέση των συντεταγµένων ενός κελιού ή µιας περιοχής µπορεί να τεθεί κάποιο όνοµα. Αυτό το όνοµα, το οποίο είναι υποχρεωτικά µοναδικό σε όλη την έκταση του βιβλίου εργασίας, µπορεί να χρησιµοποιηθεί στις αναφορές οποιουδήποτε τύπου.

## **8.4 Βασική επιλογή 'Κεντρική'**

Με την επιλογή αυτή εµφανίζεται η παρακάτω ζώνη οµάδων εικονιδίων, των εικονιδίων της οµάδας 'Πρόχειρο', αυτών της οµάδας 'Γραµµατοσειρά', αυτών της οµάδας 'Παράγραφος', αυτών της οµάδας 'Στυλ' και αυτών της οµάδας 'Επεξεργασία' (Εικόνα 8.4).

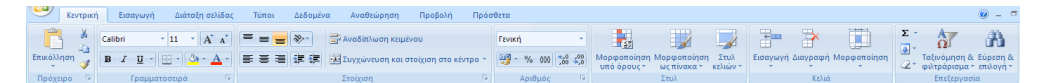

*Εικόνα 8.4. Βασική επιλογή 'Κεντρική'*

#### *8.4.1 Οµάδα 'Πρόχειρο'*

Σχετικά µε τα εικονίδια της οµάδας 'Πρόχειρο' ισχύουν όσα αναφέρθηκαν στην ενότητα 7.3.1 του Word 2007.

#### *8.4.2 Οµάδα 'Γραµµατοσειρά'*

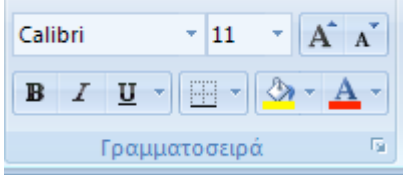

#### *Εικόνα 8.5. Οµάδα 'Γραµµατοσειρά'*

Πατώντας το κουµπί γενικών ρυθµίσεων οµάδας εµφανίζεται ένα παράθυρο διαλόγου µε τις εξής ετικέτες: Αριθµός, Στοίχιση, Γραµµατοσειρά, Περίγραµµα, Γέµισµα, Προστασία.

Ετικέτα: 'Αριθµός'

Αυτό το παράθυρο διαλόγου (Εικόνα 8.6) ενεργοποιείται όταν το τρέχον κελί περιέχει αριθµό. Αφορά εξειδικευµένες ρυθµίσεις όπως αριθµό δεκαδικών ψηφίων κ.λπ.

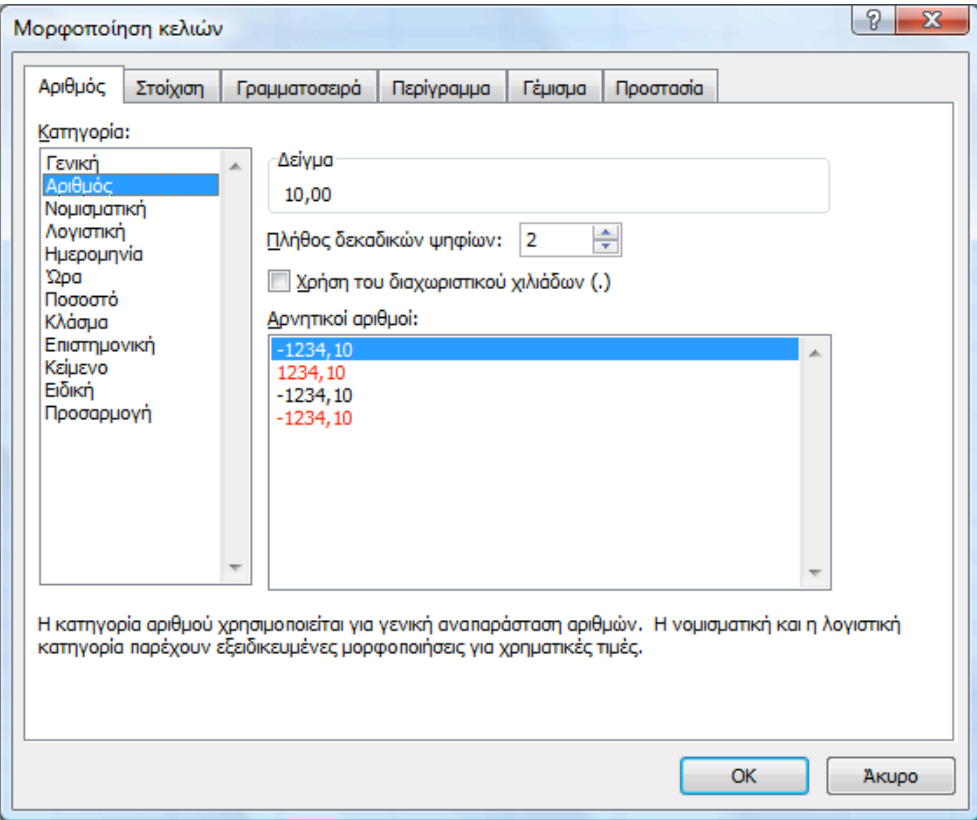

*Εικόνα 8.6. Παράθυρο διαλόγου µορφοποίησης κελιών. Ετικέτα 'Αριθµός'*

Ετικέτα: 'Στοίχιση'

Αυτό το παράθυρο διαλόγου (Εικόνα 8.7) αφορά λειτουργίες όπως οριζόντια και κατακόρυφη στοίχιση, αναδίπλωση του κειµένου, συγχώνευση κελιών, κατεύθυνση (από αριστερά προς τα δεξιά ή αντίστροφα) και προσανατολισµό του κειµένου (σε συγκεκριµένες µοίρες).

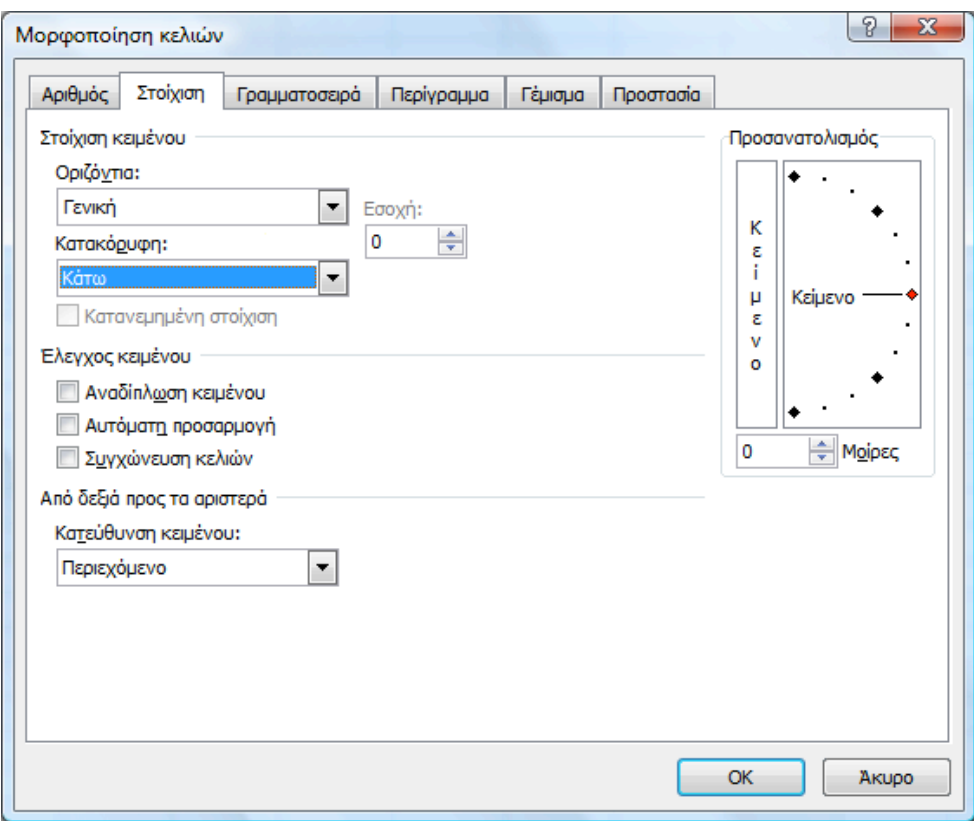

*Εικόνα 8.7. Παράθυρο διαλόγου µορφοποίησης κελιών. Ετικέτα 'Στοίχιση'*

Ετικέτα: 'Γραµµατοσειρά'

Σε αυτό το παράθυρο διαλόγου (Εικόνα 8.8) καθορίζεται η µορφή των χαρακτήρων του κελιού. Οι σχετικές ρυθµίσεις έχουν ήδη αναφερθεί στη σχετική ενότητα 7.3.2 του Word 2007.

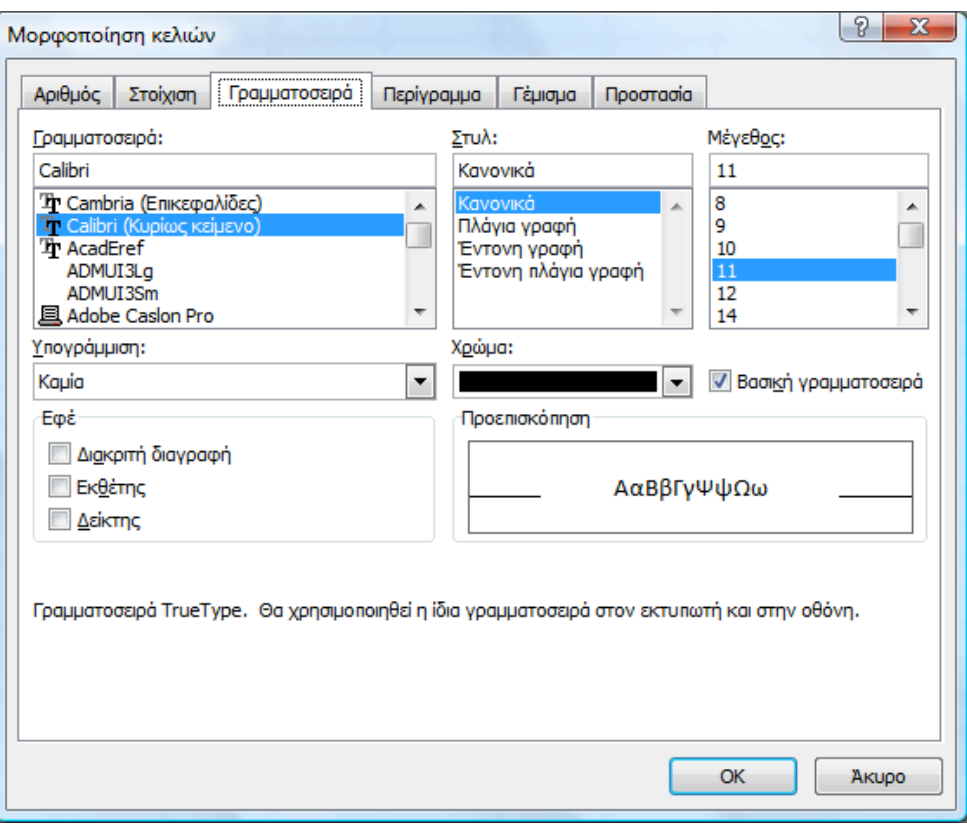

*Εικόνα 8.8. Παράθυρο διαλόγου µορφοποίησης κελιών. Ετικέτα 'Γραµµατοσειρά'*

Ετικέτα: 'Περίγραµµα'

Σε αυτό το παράθυρο διαλόγου (Εικόνα 8.9) καθορίζονται οι τύποι και τα πάχη των γραµµών περιγράµµατος του κελιού.

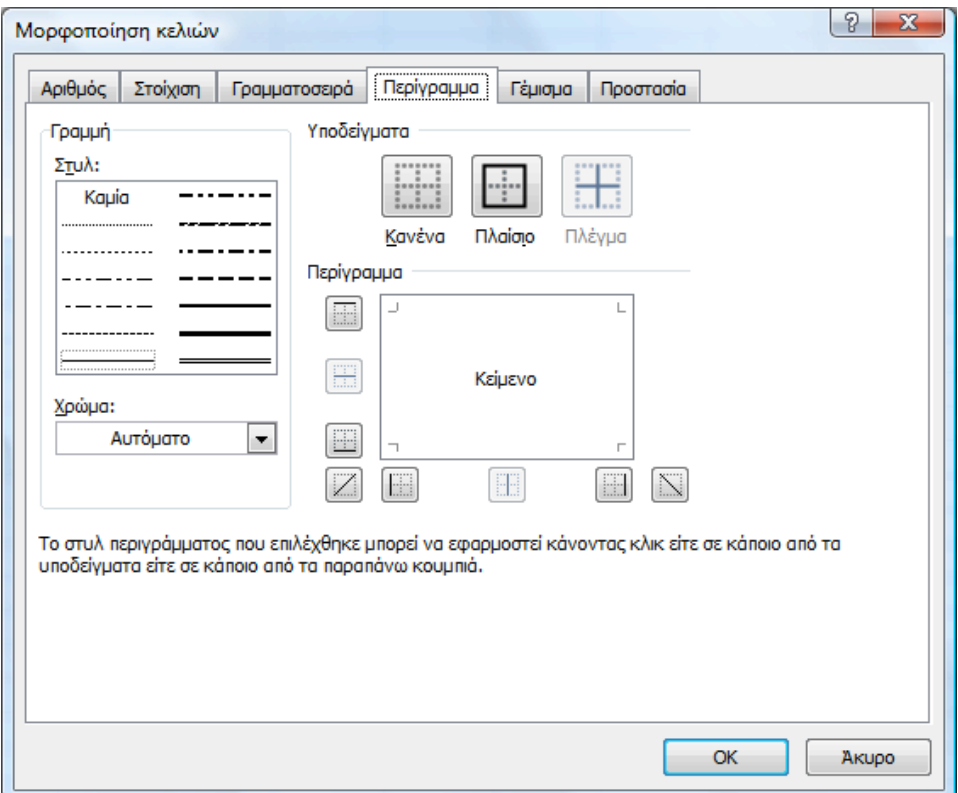

*Εικόνα 8.9. Παράθυρο διαλόγου µορφοποίησης κελιών. Ετικέτα 'Περίγραµµα'*

Ετικέτα: 'Γέµισµα'

Σε αυτό το παράθυρο διαλόγου (Εικόνα 8.10) καθορίζεται το χρώµα ή το εφέ ή το µοτίβο υπόβαθρου του κελιού.

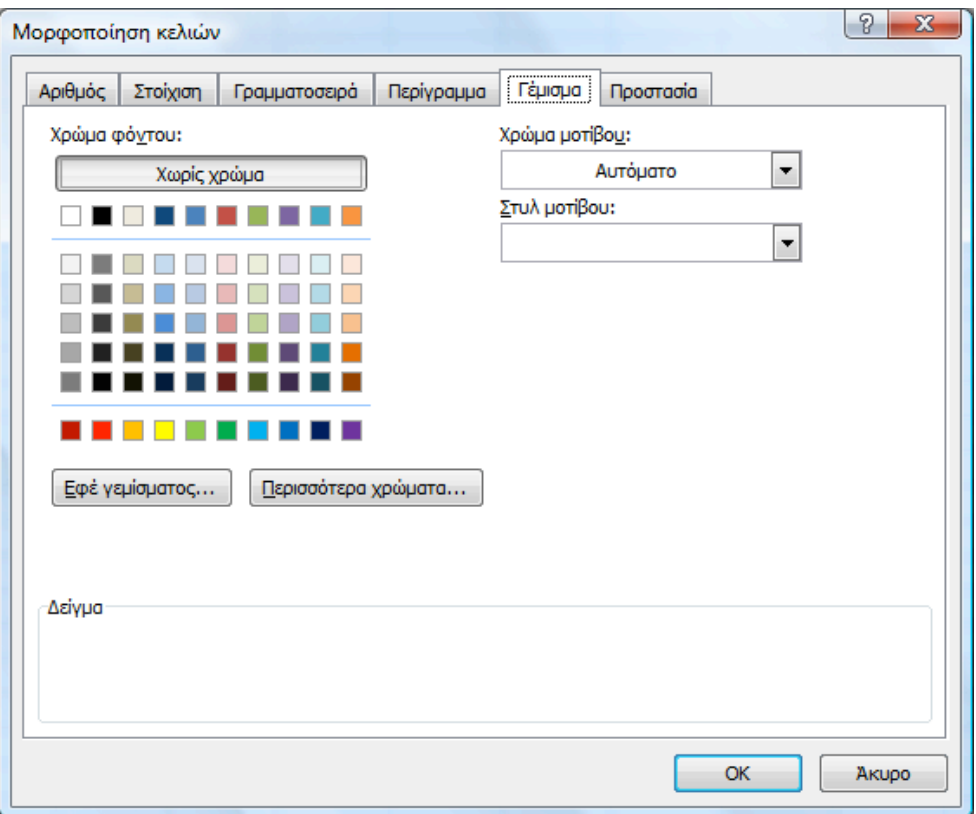

*Εικόνα 8.10. Παράθυρο διαλόγου µορφοποίησης κελιών. Ετικέτα 'Γέµισµα'*

### *8.4.3 Οµάδα 'Στοίχιση' και οµάδα 'Αριθµός'*

Οι σχετικές ρυθµίσεις έχουν ήδη περιγραφεί στα αντίστοιχα παράθυρα διαλόγου της Οµάδας 'Γραµµατοσειρά' στην ενότητα 8.4.2.

## *8.4.4 Οµάδα 'Στυλ'*

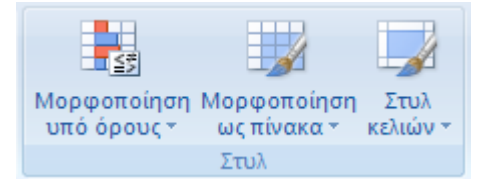

*Εικόνα 8.11. Οµάδα 'Στυλ'*

Πατώντας το εικονίδιο *Μορφοποίηση υπό όρους*, έχοντας µαρκάρει προηγουµένως κάποια περιοχή κελιών, µπορεί ο χρήστης να χρησιµοποιήσει την µορφοποίηση (π.χ. χρώµα) των κελιών σαν ένα κώδικα παρουσίασης των περιεχοµένων των κελιών. Αν δηλαδή µια συγκεκριµένη τιµή ενός κελιού (εισηγµένη από τον χρήστη ή αποτέλεσµα κάποιου τύπου) βρίσκεται µεταξύ κάποιων ορίων, τότε αυτόµατα θα ακολουθεί µια σχεδιασµένη από τον χρήστη µορφοποίηση, η οποία µε αυτόν τον τρόπο θα δηλώνει την περιοχή τιµών µέσα στην οποία κυµαίνεται.

| в      |     | D              | Ε |   | G                                                | H                                                 |           |   |                      |
|--------|-----|----------------|---|---|--------------------------------------------------|---------------------------------------------------|-----------|---|----------------------|
| Μισθός |     |                |   |   |                                                  |                                                   |           |   |                      |
| 700    |     | Μεγαλύτερο από |   |   |                                                  |                                                   |           | 9 | 23                   |
| 900    |     |                |   |   |                                                  |                                                   |           |   |                      |
| 200    |     |                |   |   | Μορφοποίηση των κελιών που είναι ΜΕΓΑΛΥΤΕΡΑ ΑΠΟ: |                                                   |           |   |                      |
| 1000   | 990 |                |   | 匤 | με                                               | Ανοιχτό κόκκινο γέμισμα με σκούρο κόκκινο κείμενο |           |   | $\blacktriangledown$ |
| 980    |     |                |   |   |                                                  |                                                   |           |   |                      |
| 350    |     |                |   |   |                                                  |                                                   | <b>OK</b> |   | AKUpo                |
| 1200   |     |                |   |   |                                                  |                                                   |           |   |                      |

*Εικόνα 8.12. Παράδειγµα µορφοποίησης υπό όρους*

Στην Εικόνα 8.12 έχει σχεδιαστεί µια µορφοποίηση που αφορά τα κελιά της στήλης των µισθών των εργαζοµένων µιας εταιρείας και η οποία είναι ενεργή µόνο αν το περιεχόµενο του κελιού υπερβαίνει την τιµή 990.

Πατώντας το εικονίδιο *Μορφοποίηση ως Πίνακα* επιλέγουµε µια συγκεκριµένη «πινακοποιηµένη» µορφή για µια επιλεγµένη περιοχή κελιών.

Πατώντας το εικονίδιο *Στυλ κελιών* επιλέγουµε ένα συγκεκριµένο στυλ για µια επιλεγµένη περιοχή κελιών.

#### *8.4.5 Οµάδα 'Κελιά'*

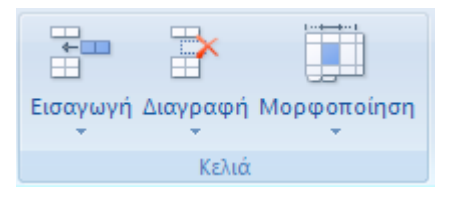

*Εικόνα 8.13. Οµάδα 'Κελιά'*

Πατώντας το εικονίδιο *Εισαγωγή* µπορεί ο χρήστης να εισάγει κελιά, γραµµές, στήλες ή και ολόκληρο φύλλο.

Πριν την εισαγωγή εµφανίζεται ένα παράθυρο διαλόγου (Εικόνα 8.14), όπου πρέπει να καθοριστεί πώς θα µετακινηθούν τα υπόλοιπα κελιά (προς τα δεξιά, προς τα κάτω, ολόκληρη γραµµή ή ολόκληρη στήλη).

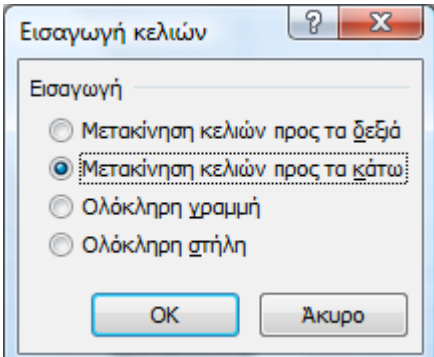

*Εικόνα 8.14. Παράθυρο διαλόγου εισαγωγής κελιών*

Πατώντας το εικονίδιο *Διαγραφή* µπορεί ο χρήστης να διαγράψει κελιά, γραµµές, στήλες ή και ολόκληρο φύλλο.

Πριν την διαγραφή εµφανίζεται ένα παράθυρο διαλόγου (Εικόνα 8.15), όπου πρέπει να καθοριστεί πώς θα µετακινηθούν τα υπόλοιπα κελιά (προς τα αριστερά, προς τα επάνω, ολόκληρη γραµµή ή ολόκληρη στήλη).

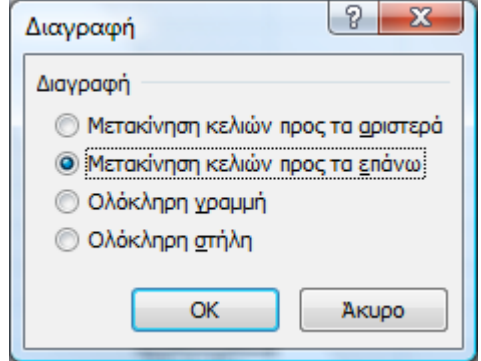

*Εικόνα 8.15. Παράθυρο διαλόγου διαγραφής κελιών*

Πατώντας το εικονίδιο *Μορφοποίηση* µπορεί ο χρήστης να µορφοποιήσει τις µαρκαρισµένες γραµµές (ύψος της γραµµής, αυτόµατη προσαρµογή στο ύψος της γραµµής) ή στήλες (πλάτος της στήλης, αυτόµατη προσαρµογή στο πλάτος της γραµµής, προεπιλεγµένο πλάτος). Μπορεί επίσης να κάνει απόκρυψη ή επανεµφάνιση γραµµών ή στηλών ή φύλλων, µετονοµασία ή αντιγραφή ή µετακίνηση (αλλαγή σειράς) κάποιου φύλλου.

#### *8.4.6 Οµάδα 'Επεξεργασία'*

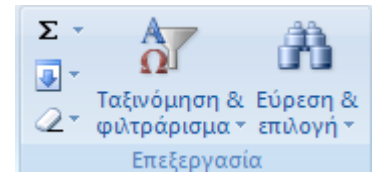

*Εικόνα 8.16. Οµάδα 'επεξεργασία'*

Πατώντας το εικονίδιο *Ταξινόµηση & Φιλτράρισµα*, µπορεί ο χρήστης να επιβάλει κάποια συγκεκριµένη ταξινόµηση ή φίλτρο σε µια λίστα δεδοµένων που έχει µαρκάρει. Οι λειτουργίες αυτές περιγράφονται στην ενότητα 8.8.1.

## **8.5 Βασική επιλογή 'Εισαγωγή'**

Με την επιλογή αυτή εµφανίζεται η παρακάτω ζώνη οµάδων εικονιδίων, των εικονιδίων της οµάδας 'Πίνακες', αυτών της οµάδας 'Απεικονίσεις', αυτών της οµάδας 'Γραφήµατα', αυτών της οµάδας 'Συνδέσεις' και αυτών της οµάδας 'Κείµενο' (Εικόνα 8.17).

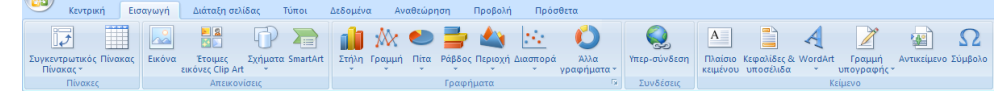

*Εικόνα 8.17. Βασική επιλογή 'Εισαγωγή'*

#### *8.5.1 Οµάδα 'Πίνακες'*

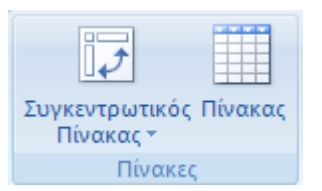

*Εικόνα 8.18. Οµάδα ΄Πίνακες'*

*Λίστα Δεδοµένων* στο Excel θεωρείται κάθε συλλογή δεδοµένων οργανωµένη και καταχωρηµένη σε µια δισδιάστατη περιοχή (συνεχόµενες γραµµές και συνεχόµενες στήλες) ενός φύλλου εργασίας. Η συλλογή αυτή καθορίζεται από µια µόνο οριζόντια επικεφαλίδα επάνω από τις γραµµές δεδοµένων. Περιγράφει µια συλλογή από αυτόνοµες οντότητες (*entities*) που αντιπροσωπεύουν γεγονότα ή σχέσεις (π.χ. τα βιβλία µιας βιβλιοθήκης ή τα στοιχεία ενός πελάτη) και χαρακτηρίζονται από κάποια γνωρίσµατα (*attributes*) (π.χ. το ονοµατεπώνυµο του πελάτη, η διεύθυνσή του κ.λπ). Καθεµιά από αυτές τις οντότητες ονοµάζεται εγγραφή (*record*) και αντιστοιχεί σε µια γραµµή του δισδιάστατου πίνακα. Το καθένα από τα γνωρίσµατα µιας οντότητας ονοµάζεται πεδίο (*field*) και

παριστάνεται από µια στήλη του δισδιάστατου πίνακα. Συνήθως η πρώτη γραµµή του πίνακα περιέχει τα ονόµατα (*labels*) των πεδίων.

Μια τέτοια λίστα δεδοµένων που αφορά ένα µέρος ενός καταλόγου των βιβλίων µιας βιβλιοθήκης παρουσιάζεται στην Εικόνα 8.19.

|   | <b>Τίτλος</b>               | Συγγραφέας Τιμή   |    |
|---|-----------------------------|-------------------|----|
|   | 2 Όνομα του Ρόδου (το)      | Eco               | 20 |
|   | Άνθη του κακού (τα)         | <b>Baudelaire</b> | 15 |
|   | Θεωρία της Σχετικότητας (η) | Einstein          | 35 |
|   | 5 Εκκρεμές του Φουκώ (το)   | Eco               | 22 |
| 6 | Τρικυμία (η)                | Shakespeare       | 18 |

*Εικόνα 8.19. Παράδειγµα λίστας δεδοµένων*

Πατώντας το εικονίδιο *Συγκεντρωτικός Πίνακας* δηµιουργείται στο ίδιο ή σε κάποιο νέο φύλλο εργασίας του συγκεκριµένου αρχείου ένας νέος πίνακας που παρουσιάζει οµαδοποιηµένες τις εγγραφές του αρχικού πίνακα µε κάποια ταξινόµηση αλλά και µε την εφαρµογή κάποιας αριθµητικής συνάρτησης στην περίπτωση αριθµητικών πεδίων (άθροισµα, µέσος όρος, min, max).

| Ετικέτες γραμμής   v    Μ.Ο. από Τιμή |       |
|---------------------------------------|-------|
| Baudelaire                            | 15    |
| Eco                                   | 21    |
| Shakespeare                           | 18    |
| Γενικό άθροισμα                       | 18,75 |

*Εικόνα 8.20. Ο συγκεντρωτικός πίνακας της λίστας της Εικόνας 19*

Η επιλογή της συνάρτησης γίνεται µέσω ενός παραθύρου διαλόγου (Εικόνα 8.21) , που εµφανίζεται κάνοντας δεξί κλικ στη στήλη της τιµής και επιλέγοντας 'Ρυθµίσεις πεδίου τιµής'.

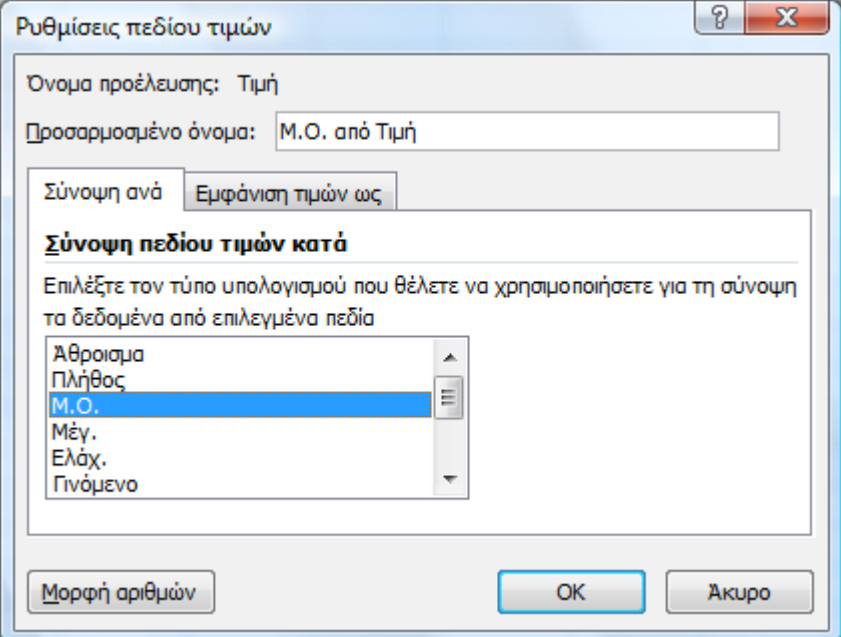

*Εικόνα 8.21. Παράθυρο διαλόγου επιλογής συνάρτησης συγκεντρωτικού πίνακα*

#### *8.5.2 Οµάδα 'Απεικονίσεις'*

Μπορείτε να ανατρέξετε στην αντίστοιχη ενότητα του Word-2007 (ενότητα 7.4.3).

#### *8.5.3 Οµάδα 'Γραφήµατα'*

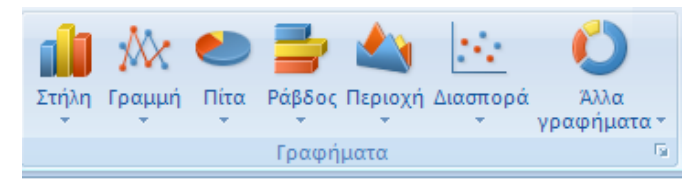

*Εικόνα 8.22. Οµάδα 'Γραφήµατα'*

Μια από τις χρησιµότερες λειτουργίες του Excel είναι η εύκολη δηµιουργία γραφηµάτων που µπορούν να επιλεγούν από µια πληθώρα διαφορετικών µορφών και τα οποία αντιστοιχούν σε µια δισδιάστατη περιοχή αριθµητικών δεδοµένων, συνεχόµενες γραµµές και συνεχόµενες στήλες (π.χ. τα έξοδα ενός νοικοκυριού ανά µήνα), καθορισµένες από δυο επικεφαλίδες, µια οριζόντια επάνω από τις γραµµές δεδοµένων (π.χ. ΔΕΗ, ΟΤΕ, ΕΥΔΑΠ, ΙΧ) και µια κατακόρυφη αριστερά από τις στήλες δεδοµένων (π.χ. Ιαν, Φεβ, Μαρ, Απρ, Μαϊ, Ιουν) (Εικόνα 8.23).

|   | А    | В    | С          | D     |       |
|---|------|------|------------|-------|-------|
| 1 |      | ΔEH  | <b>OTE</b> | ΕΥΔΑΠ | IX    |
| 2 | Ιαν  | 80,4 | 23         | 10    | 35    |
| 3 | Φεβ  | 67   | 17         | 7,5   | 120,5 |
| 4 | Μαρ  | 95,2 | 33         | 14,3  | 22    |
| 5 | Απρ  | 55,1 | 45         | 12,1  | 79    |
| 6 | MαΪ  | 120  | 65         | 11,7  | 54,2  |
| 7 | Ιουν | 34,8 | 32         | 5,3   | 112,2 |

*Εικόνα 8.23. Παράδειγµα περιοχής δεδοµένων που θα αναπαρασταθεί µε γράφηµα*

Μετά το µαρκάρισµα της περιοχής δεδοµένων, πατώντας το κουµπί γενικών ρυθµίσεων οµάδας, µπορεί ο χρήστης να επιλέξει στο εµφανιζόµενο παράθυρο διαλόγου (Εικόνα 8.24) κάποια συγκεκριµένη µορφή από κάποιες γενικές κατηγορίες (Στήλη, Γραµµή, Πίτα κλπ). Μπορεί µάλιστα να επιλέξει άµεσα κάποια από αυτές τις µορφές πατώντας αντί για το κουµπί των γενικών ρυθµίσεων τα έτοιµα εικονίδια (Στήλη, Γραµµή κλπ).

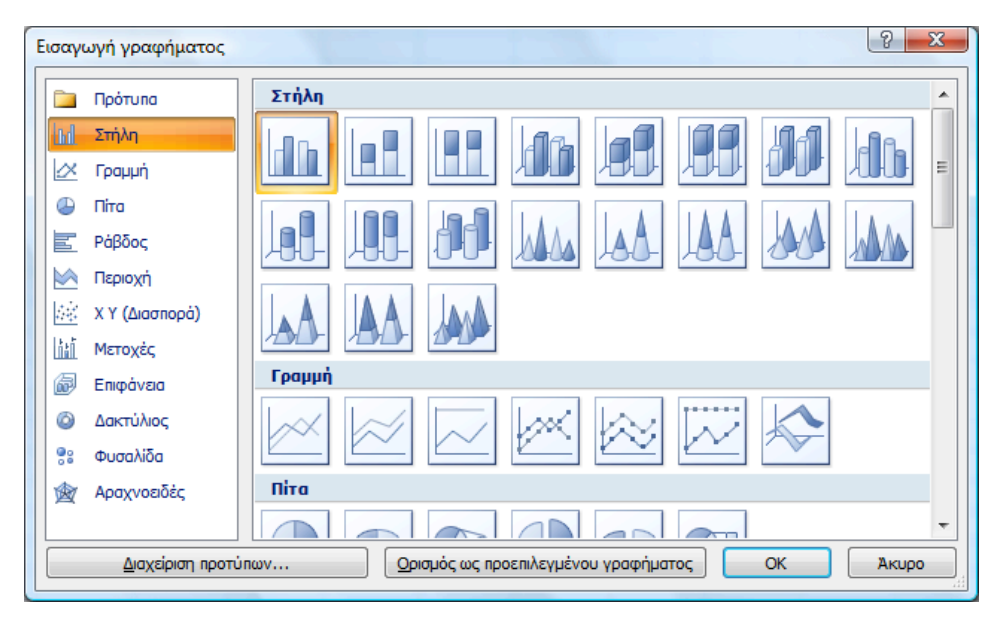

*Εικόνα 8.24. Παράθυρο διαλόγου εισαγωγής γραφήµατος*

Αµέσως εµφανίζεται το σχετικό γράφηµα (Εικόνα 8.25), το οποίο µπορεί να χειριστεί ο χρήστης σαν ένα ξεχωριστό αντικείµενο, µετακινώντας το σε όποια θέση του φύλλου εργασίας επιθυµεί. Στο γράφηµα αυτό εµφανίζονται ως ξεχωριστά διαγράµµατα οι στήλες µε τετµηµένες (ετικέτες του οριζόντιου άξονα) τις ετικέτες της κατακόρυφης επικεφαλίδας και τεταγµένες (ετικέτες του κατακόρυφου άξονα) τις αριθµητικές τιµές των κελιών. Τα διαγράµµατα διακρίνονται µεταξύ τους από το διαφορετικό χρώµα και τον αντίστοιχο τίτλο (υπόµνηµα) για καθένα απ' αυτά. Ως τίτλοι του υποµνήµατος τίθενται οι ετικέτες της οριζόντιας επικεφαλίδας.

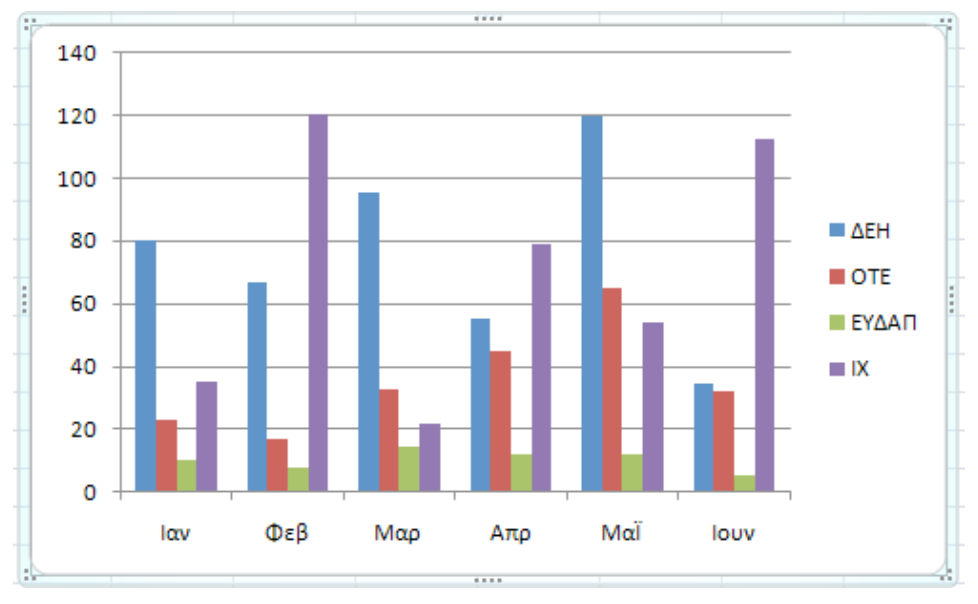

*Εικόνα 8.25. Γράφηµα µε στήλες*

Με επιλεγµένο κάποιο γράφηµα, εµφανίζονται οι βασικές επιλογές 'Σχεδίαση', 'Διάταξη' και 'Μορφή' για την περαιτέρω επεξεργασία του γραφήµατος.

Με την βασική επιλογή 'Σχεδίαση' εµφανίζεται η παρακάτω ζώνη οµάδων εικονιδίων, των εικονιδίων της οµάδας 'Τύπος', αυτών της οµάδας 'Δεδοµένα', αυτών της οµάδας 'Διατάξεις γραφήµατος', αυτών της οµάδας 'Στυλ γραφήµατος' και αυτών της οµάδας 'Θέση' (Εικόνα 8.26).

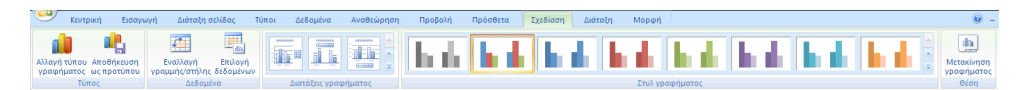

*Εικόνα 8.26. Βασική επιλογή 'Σχεδίαση'*

Στην οµάδα 'Τύπος' πατώντας το εικονίδιο *Αλλαγή τύπου γραφήµατος*, µπορεί ο χρήστης να µετατρέψει το τρέχον γράφηµα µιας συγκεκριµένης περιοχής δεδοµένων σε κάποιον άλλο τύπο, π.χ. από στήλες σε γραµµές (Εικόνα 8.27).

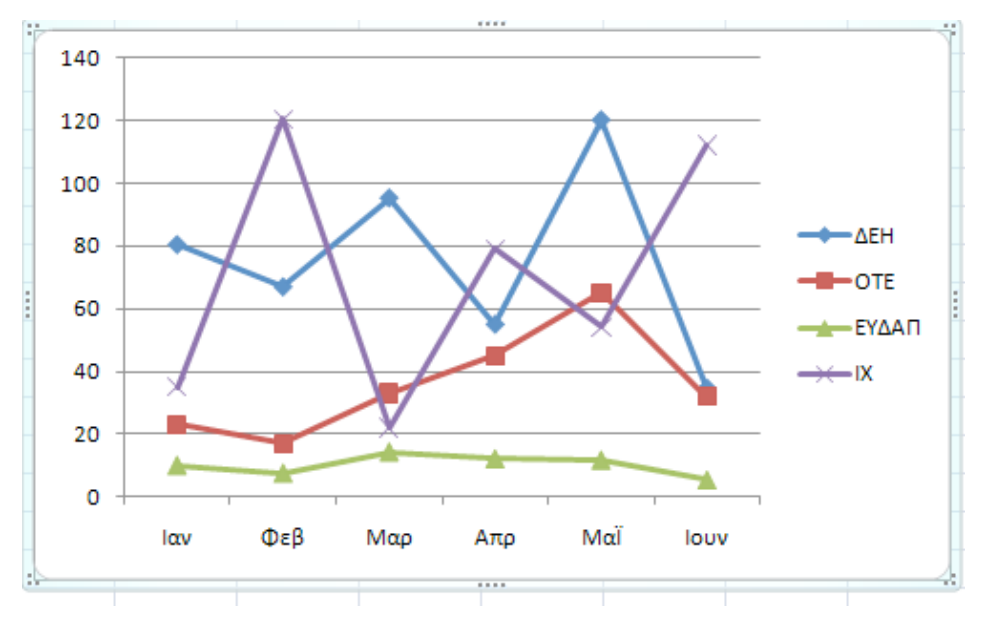

*Εικόνα 8.27. Γράφηµα µε γραµµές*

Στην οµάδα 'Δεδοµένα' πατώντας το εικονίδιο *Εναλλαγή Γραµµής/στήλης* θεωρεί τις γραµµές δεδοµένων του τρέχοντος γραφήµατος ως στήλες και τις στήλες ως γραµµές. Οπότε προκύπτει ένα γράφηµα µε τετµηµένες τις ετικέτες της οριζόντιας επικεφαλίδας και τίτλους υποµνήµατος τις ετικέτες της κατακόρυφης επικεφαλίδας (Εικόνα 8.28).

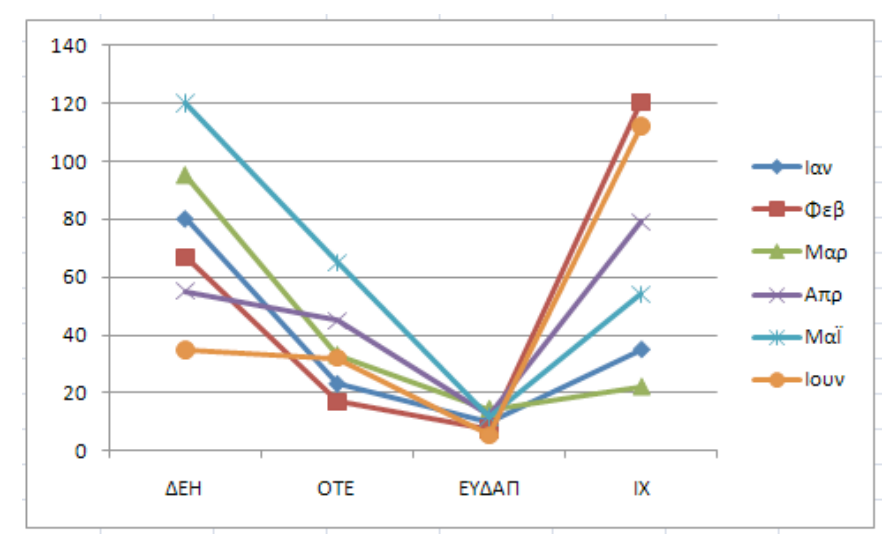

*Εικόνα 8.28. Το γράφηµα της εικόνας 27 µετά από εναλλαγή γραµµής/στήλης*

Στην οµάδα 'Δεδοµένα' πατώντας το εικονίδιο *Επιλογή Δεδοµένων* µπορεί ο χρήστης να κάνει προσθήκη στηλών, να διαγράψει στήλες ή να τροποποιήσει τα δεδοµένα τους µέσω του σχετικού παράθυρου διαλόγου (Εικόνα 8.29).

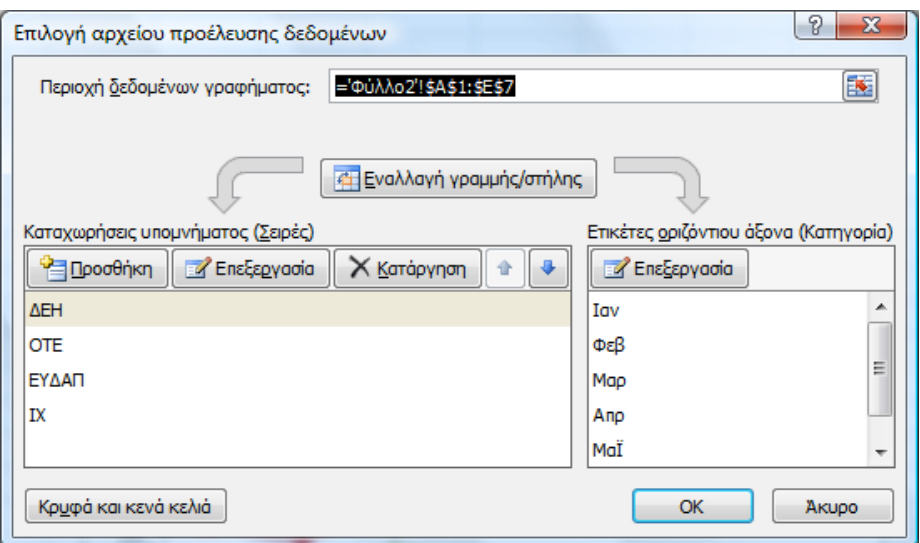

*Εικόνα 8.29. Παράθυρο διαλόγου επεξεργασίας δεδοµένων γραφήµατος*

Στην οµάδα 'Διατάξεις γραφήµατος' µπορεί ο χρήστης να επιλέξει µια εναλλακτική διάταξη από ένα σύνολο διαθέσιµων διατάξεων.

Στην οµάδα 'Στυλ γραφήµατος' µπορεί ο χρήστης να επιλέξει ένα εναλλακτικό στυλ από ένα σύνολο διαθέσιµων στυλ.

Στην οµάδα 'Θέση' πατώντας το εικονίδιο *Μετακίνηση γραφήµατος* µπορεί ο χρήστης να ορίσει στο εµφανιζόµενο παράθυρο διαλόγου (Εικόνα 8.30) ρυθµίσεις για τη µετακίνηση του γραφήµατος σε ένα άλλο υπάρχον φύλλο ή να δηµιουργήσει ένα νέο φύλλο που να περιέχει το γράφηµα.

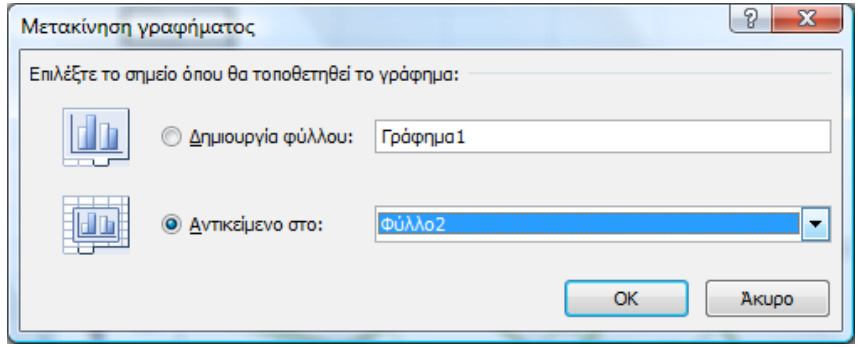

*Εικόνα 8.30. Παράθυρο διαλόγου ρυθµίσεων µετακίνησης γραφήµατος*

Με την βασική επιλογή 'Διάταξη' εµφανίζεται η παρακάτω ζώνη οµάδων εικονιδίων, των εικονιδίων της οµάδας 'Τρέχουσα επιλογή', αυτών της οµάδας 'Εισαγωγή', αυτών της οµάδας 'Ετικέτες', αυτών της οµάδας 'Άξονες', αυτών της οµάδας 'Φόντο', αυτών της οµάδας 'Ανάλυση' και αυτών της οµάδας 'Ιδιότητες' (Εικόνα 8.31).

| $-$<br>Κεντρική<br>Εισανωνή     | Διάταξη σελίδας<br><b>TÚITOL</b> | Αναθεώρηση<br>Δεδομένα    | Πρόσθετα<br>Προβολή     | Σχεδίαση<br>Διάταξη    | Moown                                       |                                                        | . .               |
|---------------------------------|----------------------------------|---------------------------|-------------------------|------------------------|---------------------------------------------|--------------------------------------------------------|-------------------|
| Περιοχή γραφήματος              | A                                | <b>AB</b><br>Uda          |                         | dh.                    | <b>ΔΙ</b> Τοίχος γραφήματος ·               |                                                        | Όνομα γραφήματος: |
| <b>ON</b> Επιλογή μορφής        | Εικόνα Σχήματα Πλαίσιο           | Τίτλοι Υπόμνημα<br>Τίτλος | Etucétec<br>Πίνακας     | AEovec                 | , Δαπεδο γραφηματος ·                       | <sup>5</sup> Γραμμές Επάνω/κάτω                        | - Γράφημα         |
| ες Επαναφορά για ταίριασμα στυλ | <b>KEILIEVOU</b>                 | γραφήματος * άξονα *      | δεδομένων - δεδομένων - | Γραμμές<br>πλέγματος * | Περιοχή<br>   σχεδίασης +    Περιστροφή 3-Δ | Γραμμή<br>Γραμμές<br>0.08801<br>σφάλματος *<br>τάσης τ |                   |
| Τρέχουσα επιλογή                | Εισανωνή                         | Ετικετες                  |                         | AEOVEC                 | <b>DOVTO</b>                                | Ανάλυση                                                | Ιδιότητες         |

*Εικόνα 8.31. Βασική επιλογή 'Διάταξη'*

Στην οµάδα 'Τρέχουσα επιλογή', πατώντας το εικονίδιο *Επιλογή µορφής*, και αφού έχει προηγουµένως επιλέξει κάποιο µέρος του γραφήµατος, µπορεί ο χρήστης να κάνει διάφορες ρυθµίσεις µέσω ενός παράθυρου διαλόγου στη µορφή του, όπως η θέση του υποµνήµατος (επάνω, κάτω, αριστερά, δεξιά) (Εικόνα 8.32). Μπορεί επίσης ανά πάσα στιγµή να επαναφέρει τις αρχικές προκαθορισµένες ρυθµίσεις µέσω του εικονιδίου *Επαναφορά για ταίριασµα στυλ*.

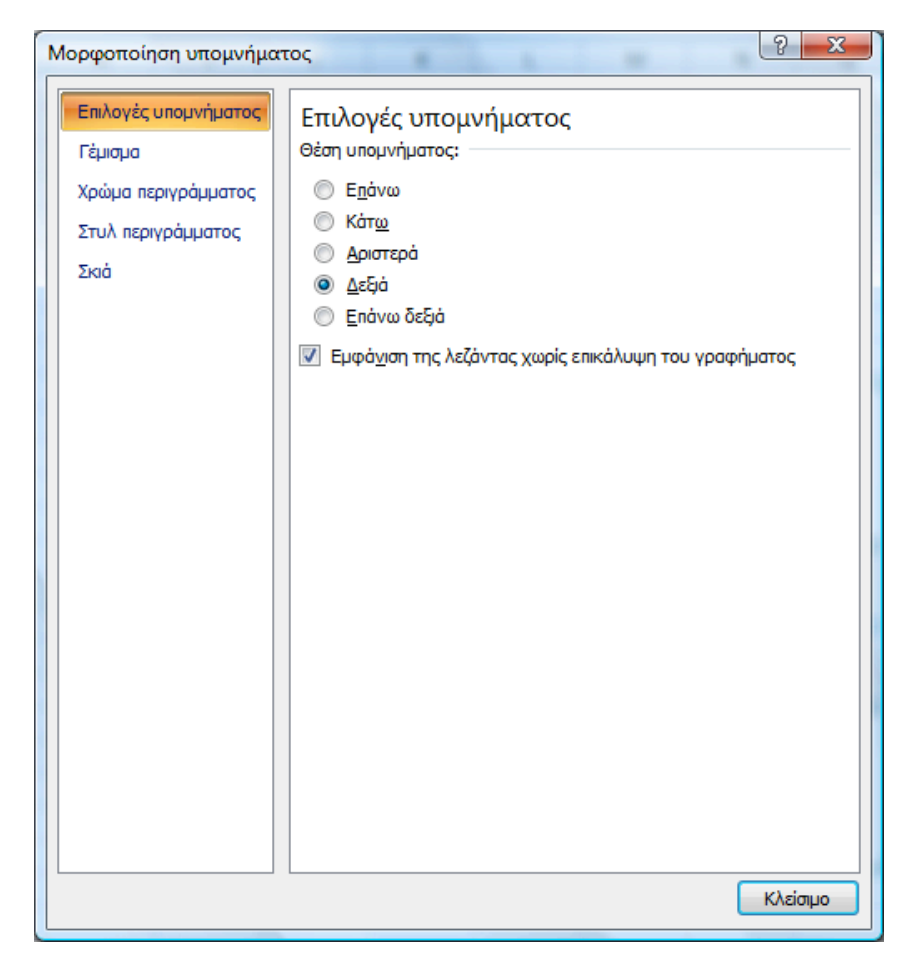

*Εικόνα 8.32. Παράθυρο διαλόγου ρυθµίσεων υποµνήµατος γραφήµατος*

Στην οµάδα 'Εισαγωγή' µπορεί ο χρήστης να εισάγει κάποια εικόνα, σχήµα ή πλαίσιο κειµένου. Για τις λειτουργίες αυτές µπορείτε να ανατρέξετε στις σχετικές ενότητες του Word 2007 (ενότητες 7.4.3 και 7.4.6).

Στην οµάδα 'Ετικέτες' µπορεί ο χρήστης να καθορίσει τον τίτλο του γραφήµατος, τους τίτλους του οριζόντιου και του κατακόρυφου άξονα, τη θέση του υποµνήµατος, την ύπαρξη και τη θέση της ίδιας της αριθµητικής τιµής δίπλα σε κάθε σηµείο του γραφήµατος (ετικέτες δεδοµένων), καθώς και την επισύναψη ολόκληρου του πίνακα τιµών στο γράφηµα.

Στην οµάδα 'Άξονες' µπορεί ο χρήστης να καθορίσει την εµφάνιση ή όχι των αξόνων, καθώς και την εισαγωγή ή όχι κύριων και δευτερευουσών γραµµών πλέγµατος.

Στην οµάδα 'Ανάλυση' πατώντας το εικονίδιο µπορεί ο χρήστης να εισάγει στο γράφηµα γραµµές ύψους ή γραµµές ανώτερης – κατώτερης τιµής.

Μετά από όλες αυτές τις ρυθµίσεις το αρχικό γράφηµα των εξόδων του νοικοκυριού εµπλουτίζεται ως εξής:

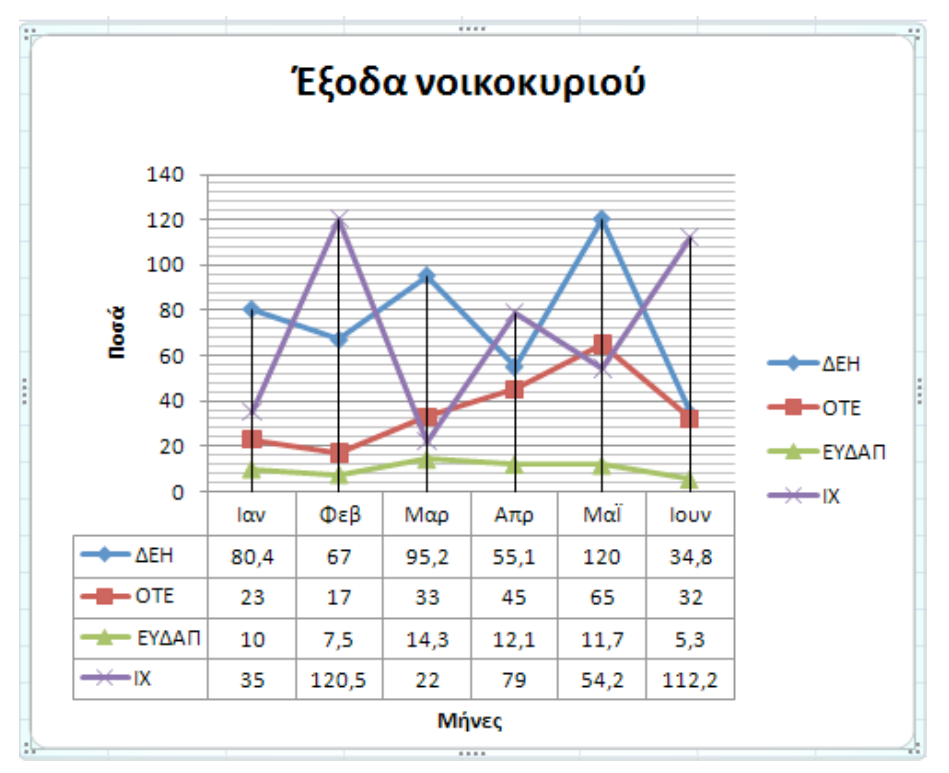

*Εικόνα 8.33. Παράδειγµα εµπλουτισµένου γραφήµατος*

Με την βασική επιλογή 'Μορφή' εµφανίζεται η παρακάτω ζώνη οµάδων εικονιδίων, των εικονιδίων της οµάδας 'Τρέχουσα επιλογή', αυτών της οµάδας 'Στυλ σχήµατος', αυτών της οµάδας 'Στυλ WordArt', αυτών της οµάδας 'Τακτοποίηση' και αυτών της οµάδας 'Μέγεθος' (Εικόνα 8.34).

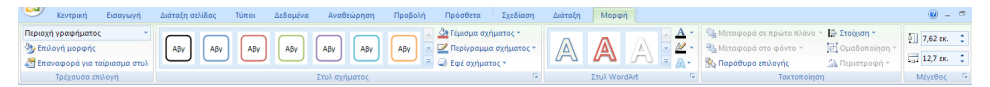

*Εικόνα 8.34. Βασική επιλογή 'Μορφή'*

Στην οµάδα 'Στυλ σχήµατος' µπορεί ο χρήστης να καθορίσει το γέµισµα του γραφήµατος µε κάποιο επιθυµητό χρώµα ή υφή, το πάχος και το είδος της γραµµής του περιγράµµατος κ..λπ. Τα αποτελέσµατα τέτοιων ρυθµίσεων φαίνονται στο γράφηµα της Εικόνας 35.

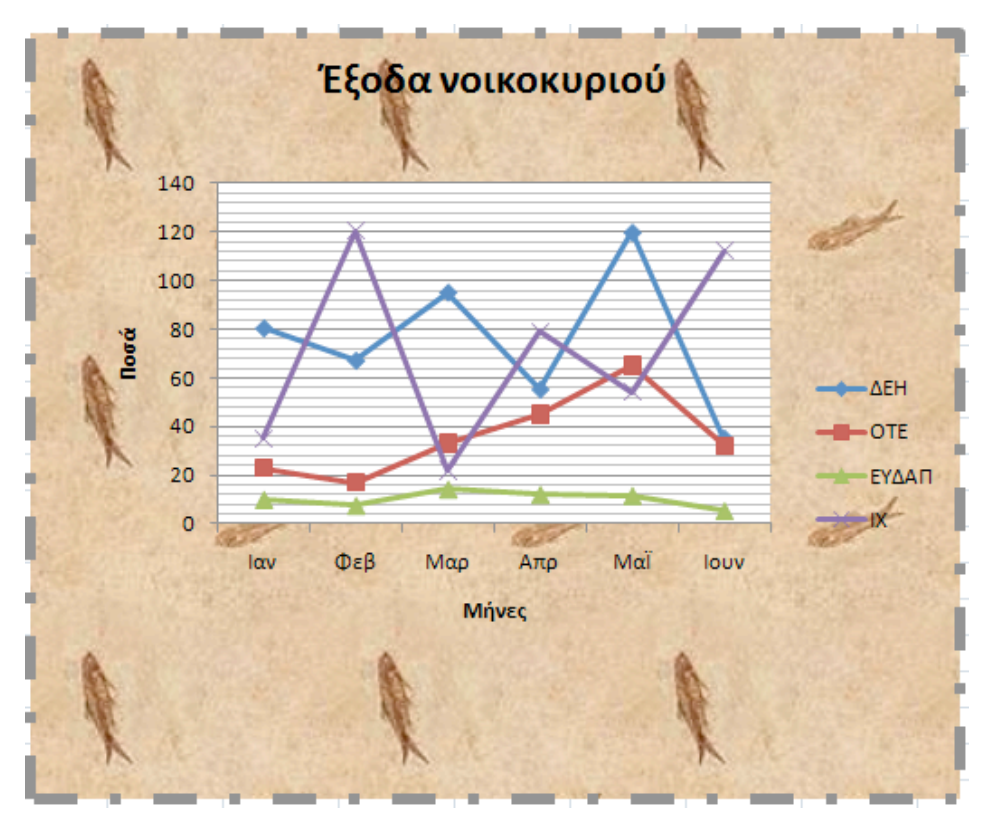

*Εικόνα 8.35. Παράδειγµα γραφήµατος µετά από ρυθµίσεις γεµίσµατος και περιγράµµατος*

Στην οµάδα 'Στυλ WordArt' µπορεί ο χρήστης να επιλέξει κάποιο τύπο WordArt ως γραµµατοσειρά για τους τίτλους του γραφήµατος και των αξόνων, καθώς και για τις ετικέτες των αξόνων και του υποµνήµατος.

Στην οµάδα 'Μέγεθος' µπορεί ο χρήστης να καθορίσει το πλάτος, το ύψος και την κλίµακα του γραφήµατος.

#### *8.5.4 Οµάδα 'Υπερσύνδεση'*

Μπορείτε να ανατρέξετε στην αντίστοιχη ενότητα του Word-2007 (ενότητα 7.4.4).

#### *8.5.5 Οµάδα 'Κείµενο'*

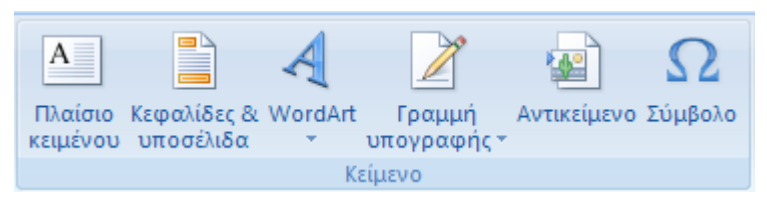

*Εικόνα 8.36. Οµάδα 'Κείµενο'*

Στην οµάδα αυτή µπορεί ο χρήστης να εισάγει ένα πλαίσιο κειµένου, κεφαλίδες & υποσέλιδα, ένα κείµενο µε WordArt, ένα αντικείµενο δηλ. αρχείο από ένα σύνολο διαθέσιµων προκαθορισµένων τύπων, ή ένα σύµβολο.

Για τις επιλογές αυτές µπορείτε να ανατρέξετε σε αντίστοιχες ενότητες του Word 2007.

Ειδικά για τις κεφαλίδες και τα υποσέλιδα εµφανίζεται µια επιπρόσθετη βασική επιλογή 'Εργαλεία κεφαλίδας & υποσέλιδου / Σχεδίαση'.

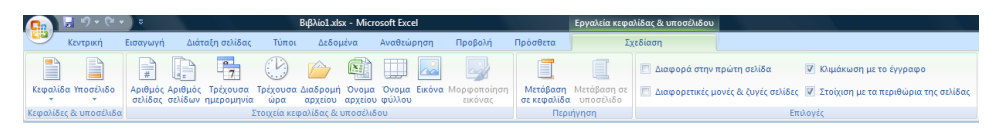

*Εικόνα 8.37. Βασική επιλογή 'Εργαλεία κεφαλίδας & Υποσέλιδου / Σχεδίαση'*

Μέσα από τα εικονίδια των διαφόρων οµάδων αυτής της βασικής επιλογής, µπορεί ο χρήστης να καθορίσει κεφαλίδες και υποσέλιδα µε διάκριση της πρώτης σελίδας, µονών και ζυγών σελίδων, να µεταβαίνει από την κεφαλίδα στο υποσέλιδο κ.λπ. Ακόµη µπορεί να εισάγει στις κεφαλίδες / υποσέλιδα δυναµικά στοιχεία όπως τον αριθµό της τρέχουσας σελίδας, τον αριθµό των σελίδων, τρέχουσα ηµεροµηνία και ώρα κ,λπ.

## **8.6 Βασική επιλογή 'Διάταξη σελίδας'**

Με την επιλογή αυτή εµφανίζεται η παρακάτω ζώνη οµάδων εικονιδίων, των εικονιδίων της οµάδας 'Θέµατα', αυτών της οµάδας 'Διαµόρφωση σελίδας', αυτών της οµάδας 'Προσαρµογή στο µέγεθος', αυτών της οµάδας 'Επιλογές φύλλου' και αυτών της οµάδας 'Τακτοποίηση'.

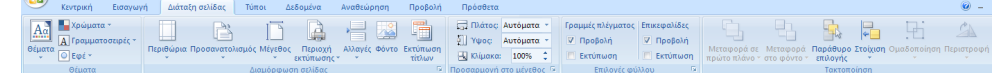

*Εικόνα 8.38. Βασική επιλογή 'Διάταξη σελίδας'*

*8.6.1 Οµάδα 'Διαµόρφωση σελίδας'* 

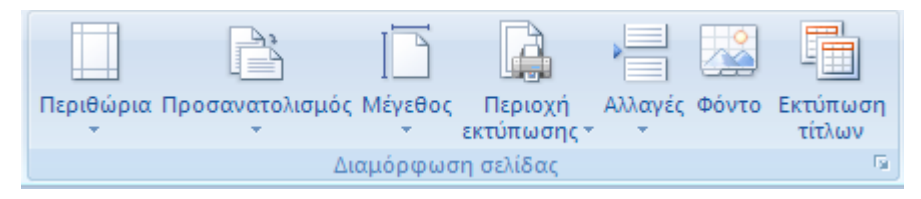

*Εικόνα 8.39. Οµάδα 'Διαµόρφωση σελίδας'*

Στην οµάδα 'Διαµόρφωση σελίδας' µπορεί ο χρήστης να καθορίσει τα περιθώρια της σελίδας, τον προσανατολισµό εκτύπωσης, το µέγεθος σελίδας (Α4, Α5, Letter κ.λπ.), την περιοχή εκτύπωσης την οποία στη συνέχεια µπορεί να τροποποιήσει ή να αναιρέσει, κάποιες γραµµές στην κορυφή ή στήλες στα αριστερά που θα επαναλαµβάνονται στην εκτύπωση ως τίτλοι, αλλά και κάποιες ειδικές ρυθµίσεις όπως την εκτύπωση ή όχι γραµµών πλέγµατος, τη διάταξη εκτύπωσης (κάτω και κατόπιν κατά πλάτος, κατά πλάτος και κατόπιν κάτω) κ.λπ. Οι ειδικές ρυθµίσεις γίνονται στο παράθυρο διαλόγου (Εικόνα 8.40) που εµφανίζεται πατώντας είτε το εικονίδιο *Εκτύπωση τίτλων* είτε το κουµπί γενικών ρυθµίσεων οµάδας.

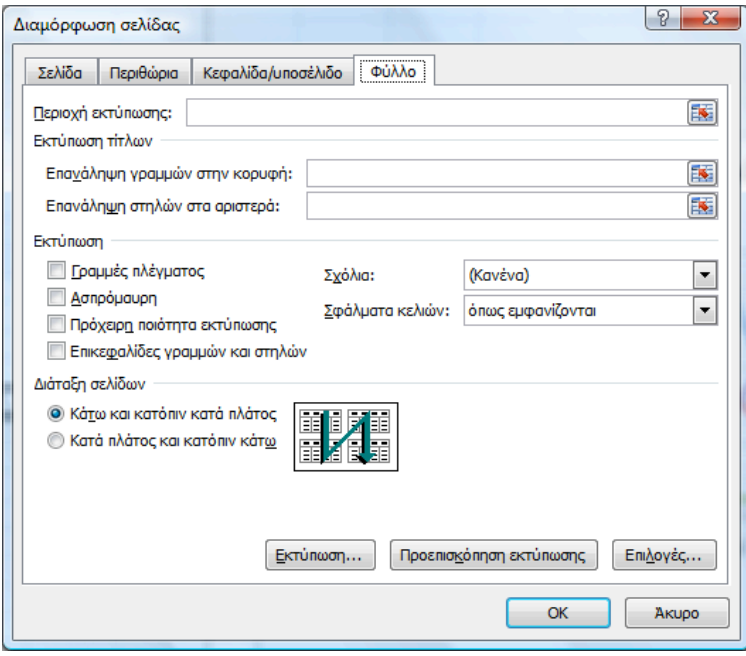

*Εικόνα 8.40. Παράθυρο διαλόγου διαµόρφωσης σελίδας*

*8.6.2 Οµάδα 'Επιλογές φύλλου'*

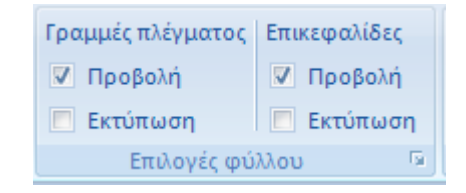

*Εικόνα 8.41. Οµάδα 'Επιλογές φύλλου'*

Στην οµάδα αυτή µπορεί ο χρήστης να καθορίσει αν θα προβάλλονται και αν θα εκτυπώνονται οι γραµµές πλέγµατος και οι επικεφαλίδες γραµµών (αριθµοί) και στηλών (γράµµατα).

## **8.7 Βασική επιλογή 'Τύποι'**

Με την επιλογή αυτή εµφανίζεται η παρακάτω ζώνη οµάδων εικονιδίων, των εικονιδίων της οµάδας 'Βιβλιοθήκη συναρτήσεων', αυτών της οµάδας 'Καθορισµένα ονόµατα, αυτών της οµάδας 'Έλεγχος τύπου' και αυτών της οµάδας 'Υπολογισµός'.

|                   | Каутовки                                | Εισαγωγή             | Διάταξη σελίδας                                                | Τύποι                             | Δεδομένα | Αναθεώρηση                                                                                                    | Προβολή | Πρόσθετα |                                                                                                    |                                                                           |                |                                 |                        |  |
|-------------------|-----------------------------------------|----------------------|----------------------------------------------------------------|-----------------------------------|----------|----------------------------------------------------------------------------------------------------|---------|----------|----------------------------------------------------------------------------------------------------|---------------------------------------------------------------------------|----------------|---------------------------------|------------------------|--|
| $J^{\mathcal{X}}$ | Εισαγωγή<br>  συνάρτησης   Οικονομική * | Σ Αυτόματη Άθροιση τ | Aoyukri -<br><b>Ε Πρόσφατα χρησιμοποιημένη - [Α Κειμένου -</b> |                                   |          | <b>ιδ.</b> Αναζήτηση & Αναφορά τ<br><b>β</b> Μαθηματικές & Τριγωνομετρικές συναρτήσεις τ<br>Γ' Ημερομηνία & Ώρα * Π' Περισσότερες συναρτήσεις * |         |          | <b>Accept 10 Ορισμός ονόματος</b><br>fe Xonon σε τύπο<br>Διαχείριση<br>ονομάτων ΕΕΡ Δημιουργία από επιλογή χικατάργηση βελών * | - Ε™ Ανίχνευση προηγουμένων - 50<br><sup>ως</sup> - Ανίχνευση εξαρτημένων | $\odot$        | 鬲<br>Παράθυρο<br>παρακολούθησης | 111150<br>Επιλογές (D) |  |
|                   |                                         |                      |                                                                | <b>Difficulture</b> musesweepers. |          |                                                                                                    |         |          | <b><i>VARANTIÈRE MIÀUNES</i></b>                                                                                               |                                                                           | Element mimors |                                 | Verslauende            |  |

*Εικόνα 8.42. Βασική επιλογή 'Τύποι'*

#### *8.7.1 Οµάδα 'Βιβλιοθήκη συναρτήσεων'*

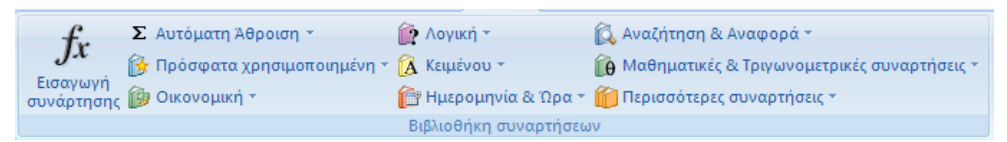

*Εικόνα 8.43. Οµάδα 'Βιβλιοθήκη συναρτήσεων'*

Μια από τις χρησιµότερες λειτουργίες του Excel είναι η δυνατότητα να εισαχθεί σε κάποιο κελί ένας αριθµητικός τύπος π.χ. '= Α3\*Α5', ο οποίος σηµαίνει ότι θα υπολογιστεί το γινόµενο των αριθµητικών τιµών των κελιών Α3 και Α5 και το αποτέλεσµα θα εισαχθεί στο τρέχον κελί. Επίσης µπορεί να εισαχθεί µια συνάρτηση µε αναφορά σε κάποια περιοχή του φύλλου εργασίας, π.χ. '=SUM(A1:A13)', που σημαίνει ότι θα υπολογιστεί το άθροισμα των αριθμητικών τιµών όλων των κελιών από το Α1 ως το Α13. Τέλος µπορεί να εισαχθεί και κάποιος τύπος που περιέχει µεταξύ άλλων και συνάρτηση, π.χ. '= Α1+3\*SUM(B10:Β33)'. Για να αναγνωρίσει το σύστηµα ότι έχει εισαχθεί κάποιος τύπος και ότι πρέπει να κάνει τον σχετικό υπολογισµό πρέπει στην αρχή να τίθεται πάντοτε το '='.

Η πιο διαδεδοµένη συνάρτηση είναι το άθροισµα, η οποία δίνεται για ευκολία και στη µορφή ενός εικονιδίου µε το ελληνικό γράµµα 'Σ', η οποία δίνει σαν αποτέλεσµα το αλγεβρικό άθροισµα των αριθµών των κελιών στα οποία αναφέρεται. Κάθε συνάρτηση έχει τη µορφή ενός καθορισµένου ονόµατος το οποίο ακολουθείται από ένα ζεύγος παρενθέσεων εντός των οποίων καταγράφονται οι παράµετροι της συνάρτησης. Ο τύπος, π.χ., για το άθροισµα είναι SUM(range), όπου στη θέση range εισάγεται µια αναφορά σε µια περιοχή του φύλλου εργασίας. Η αναφορά µπορεί να έχει απόλυτη µορφή, π.χ. SUM(\$A\$2:\$A\$10) ή σχετική μορφή, π.χ. SUM(A2:A10) αλλά και τη μορφή ονόµατος, π.χ. SUM(area), όπου area είναι το όνοµα µε το οποίο έχει ορισθεί µια περιοχή µέσω του εικονιδίου *Ορισµός Ονόµατος*. Γενικά η εισαγωγή του τύπου της συνάρτησης σε ένα κελί ολοκληρώνεται µε <ENTER>, οπότε παρουσιάζεται πλέον στο κελί το αποτέλεσµα της διαδικασίας της συνάρτησης και όχι ο τύπος της. Αντίθετα ο τύπος γίνεται ορατός στο πλαίσιο εισαγόµενων δεδοµένων της γραμμής τύπων όταν το υπόψη κελί είναι το ενεργό κελί.

Πατώντας το εικονίδιο *Εισαγωγή συνάρτησης* εµφανίζεται το σχετικό παράθυρο διαλόγου (Εικόνα 8.44).

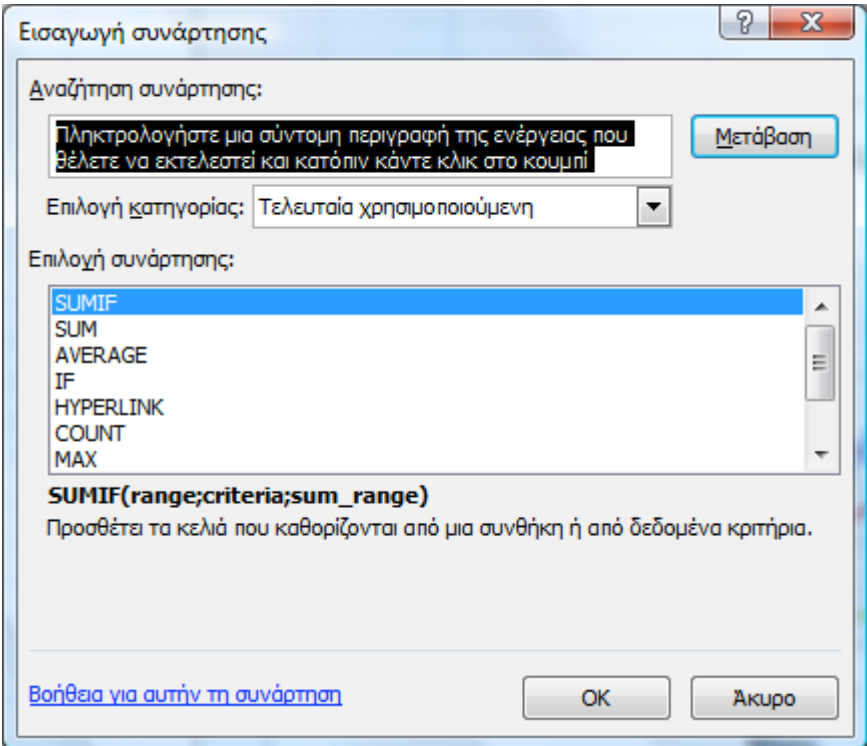

*Εικόνα 8.44. Παράθυρο διαλόγου εισαγωγής συνάρτησης*

Διαλέγει ο χρήστης την επιθυµητή συνάρτηση από τον αλφαβητικό κατάλογο όλων των συναρτήσεων ή της ειδικής κατηγορίας όπου ανήκει και στη συνέχεια οδηγείται σε ένα παράθυρο διαλόγου, όπου παρουσιάζονται από το σύστηµα οι παράµετροι µαζί µε τα σχετικά πλαίσια, όπου θα εισάγει ο χρήστης κάποιες αναφορές περιοχών ή αριθµητικές τιµές ή κείµενο που θα υλοποιεί κάποια συνθήκη (κριτήριο). Η εισαγωγή µιας αναφοράς γίνεται µε πολύ εύκολο τρόπο χρησιµοποιώντας το ποντίκι και µαρκάροντας την επιθυµητή περιοχή του φύλλου εργασίας. Επίσης δίνεται περιγραφή για τη λειτουργία της συνάρτησης. Το παράθυρο διαλόγου στην περίπτωση εισαγωγής της συνάρτησης SUMIF φαίνεται στην Εικόνα 8.45, όπου υπολογίζεται το σύνολο των µισθών εκείνων των εργαζοµένων µιας εταιρείας που έχουν ηλικία άνω των 45.

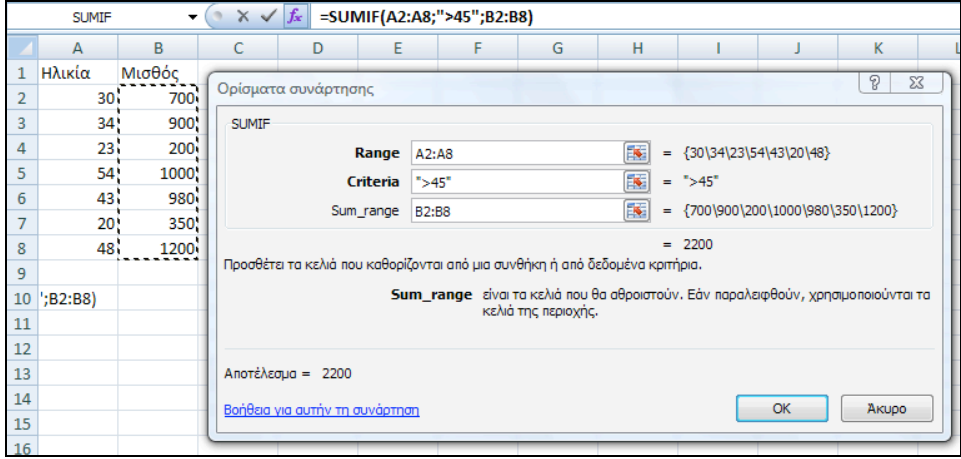

*Εικόνα 8.45. Παράθυρο διαλόγου της συνάρτησης SUMIF.*

Υπάρχουν διάφορες κατηγορίες συναρτήσεων. Θα ακολουθήσει κάποια γενική περιγραφή καθώς και µια αναλυτική αναφορά (όνοµα και φύση των παραµέτρων) σε κάποιες από αυτές.

Οικονοµικές: Αυτές αφορούν σε τραπεζικές διαδικασίες (υπολογισµούς επιτοκίων κλπ), µετατροπή νοµισµατικών τιµών από κλασµατική σε δεκαδική µορφή κλπ.

Ηµεροµηνία & Ώρα: Αυτές αφορούν σε θέµατα ηµεροµηνίας και ώρας.

Μαθηµατικές και Τριγωνοµετρικές: Η κατηγορία αυτή περιλαµβάνει µια πληθώρα συναρτήσεων, όλες τις γνωστές µαθηµατικές και τριγωνοµετρικές συναρτήσεις, πράξεις πινάκων (γραµµικής άλγεβρας), πράξεις στρογγυλοποίησης δεκαδικών αριθµών, καθώς και ειδικότερες συναρτήσεις, όπως άθροιση υπό συνθήκη κλπ.

Στη συνέχεια δίνονται κάποια παραδείγµατα µαθηµατικών και τριγωνοµετρικών συναρτήσεων.

ABS(x) για την απόλυτη τιμή του x

SIN(x) για το ημίτονο του x

 $\cos(x)$  για το συνημίτονο του x

ΤΑΝ(x) για την εφαπτοµένη του x

ASIN(x) για το τόξο ημιτόνου x

EXP(x) για την φυσική εκθετική του x

LN(x) για τον φυσικό λογάριθµο του x

POWER(x;y) για την ύψωση του x στη δύναμη y

LOG(x;y) για τον λογάριθμο του x με βάση y,

όπου x και y είναι αριθµοί ή αναφορές σε κελιά που περιέχουν αριθµούς.

Στη συνέχεια δίνονται κάποια παραδείγµατα συναρτήσεων στρογγυλοποίησης δεκαδικών αριθµών.

TRUNC(x) για αποκοπή του δεκαδικού μέρους του x, π.χ. TRUNC(2,3) δίνει 2, TRUNC(-2,3) δίνει –2

INT(x) για στρογγυλοποίηση στον αµέσως µικρότερο ακέραιο του x, π.χ. ΙΝΤ(2,3) δίνει 2, ΙΝΤ(-2,3) δίνει –3

FLOOR(x;y) για στρογγυλοποίηση στον αμέσως μικρότερο ακέραιο του x αν y=1 ή σε εκείνο το πολλαπλάσιο του y που είναι αµέσως µικρότερο του x, π.χ. FLOOR(2,5;1) δίνει 2, FLOOR (-2,5;-2) δίνει –4, FLOOR(0,234;0,01) δίνει 0,23, ενώ το FLOOR(-2,5;2) δεν δίνει αποτέλεσµα

CEILING(x;y) για στρογγυλοποίηση στον αµέσως µεγαλύτερο ακέραιο του x αν y=1 ή σε εκείνο το πολλαπλάσιο του y που είναι αµέσως µεγαλύτερο του x, π.χ. CEILING(2,5;1) δίνει 3, CEILING (-2,5;-2) δίνει –2, CEILING(0,234;0,01) δίνει 0,24, ενώ το CEILING(-2,5;2) δεν δίνει αποτέλεσµα

ROUND(x;y) για στρογγυλοποίηση στον πλησιέστερο ακέραιο προς τον x αν y=0 ή κρατώντας y δεκαδικά ψηφία αν y<>0. Στην περίπτωση y<0 δίνει τον πλησιέστερο ακέραιο προς το x µηδενίζοντας τα y λιγότερο σηµαντικά ψηφία, π.χ. ROUND(2,15;1) δίνει 2,1, ROUND(-1,476;2) δίνει –1,48, ROUND(1279;-2) δίνει 1300. Αντίστοιχη λειτουργία κάνουν και οι συναρτήσεις ROUNDUP και ROUNDDOWN, οδηγώντας στον αµέσως µεγαλύτερο ή µικρότερο του x αντίστοιχα αριθµό.

Στη συνέχεια δίνονται κάποια παραδείγµατα συναρτήσεων πινάκων (γραµµικής άλγεβρας).

MDETERM(array) για τον υπολογισµό της ορίζουσας του πίνακα array.

MINVERSE(x) για τον υπολογισµό του πίνακα που είναι αντίστροφος του πίνακα array

Για τον παραπάνω υπολογισµό, όπως και σε κάθε περίπτωση κατά την οποία το αποτέλεσµα της συνάρτησης δεν περιορίζεται σε ένα κελί αλλά σε µια περιοχή κελιών, πρέπει ο χρήστης αρχικά να µαρκάρει µια κενή περιοχή στο φύλλο εργασίας, όπου θα εµφανιστεί το αποτέλεσµα, κατόπιν να εισάγει τον τύπο της συνάρτησης χωρίς να ακυρώσει το µαρκάρισµα, και στο τέλος να ολοκληρώσει την εισαγωγή όχι µόνο µε <ENTER> ή αριστερό κλικ αλλά ταυτόχρονα να έχει πατηµένα το <CTRL> και το <SHIFT>.

MMULT(array1;array2) για τον υπολογισμό του γινομένου των πινάκων array1 και array2.

Στη συνέχεια δίνονται κάποια παραδείγµατα ειδικών µαθηµατικών συναρτήσεων.

SUIMIF(range;criteria;sum range) για τον υπολογισμό του αθροίσματος των περιεχοµένων εκείνων των κελιών µιας περιοχής sum\_range, όταν τα αντίστοιχα κελιά µιας άλλης περιοχής range ικανοποιούν τη συνθήκη criteria.

Στατιστικές (Statistical): Στην κατηγορία αυτή περιέχονται συναρτήσεις στατιστικής, όπως η συσχέτιση µεταξύ δύο συνόλων τιµών (data sets) που έχει τη µορφή CORREL(array1;array2), όπου array1 και array2 είναι τα δύο σύνολα τιµών, η µεταβλητότητα (variance) VAR(num1;num2;…) ή η τυπική απόκλιση (standard deviation) STDEV(num1;num2;…) ενός συνόλου αριθµών num1, num2,

…. Στην κατηγορία αυτή ανήκουν και ειδικές συναρτήσεις, όπως η COUN-TIF(range;criteria), η οποία δίνει σαν αποτέλεσµα το πλήθος των κελιών µιας περιοχής range, των οποίων οι αριθµητικές τιµές ικανοποιούν τη συνθήκη criteria.

Αναζήτησης και Αναφοράς: Στην κατηγορία αυτή περιέχονται συναρτήσεις αναζήτησης, όπως η LOOKUP(lookup\_value;array), µε την οποία αναζητάται η τιµή lookup\_value σε µια περιοχή array και εξάγεται σαν αποτέλεσµα η ακριβής ή η κοντινότερη προς την τιµή lookup\_value τιµή του array. Επίσης περιλαµβάνονται συναρτήσεις αναφοράς, όπως η INDEX(range;x;y), το αποτέλεσµα της οποίας είναι το περιεχόµενο ή η αναφορά του κελιού που βρίσκεται στην γραµµή x και τη στήλη y της περιοχής range.

Βάσης δεδοµένων: Οι συναρτήσεις της κατηγορίας αυτής αφορούν στα στοιχεία των απλών βάσεων δεδοµένων (λιστών) που ορίζονται στο Excel. Μια τέτοια συνάρτηση είναι η DMAX(database;field;criteria) για την εύρεση του µέγιστου αριθµού κάποιου πεδίου (στήλης) της λίστας από όλα εκείνα τα κελιά που ικανοποιούν τη συνθήκη criteria. Παρόµοιες είναι οι συναρτήσεις DMIN για την εύρεση του ελάχιστου και DSUM για τον υπολογισµό του αθροίσµατος.

Κειµένου: Εδώ περιλαµβάνονται συναρτήσεις που αφορούν στα κελιά που περιέχουν κείµενο, όπως η LOWER(range) ή η UPPER(range) µε τις οποίες µετατρέπεται το κείµενο κάποιων κελιών από πεζά σε κεφαλαία ή από κεφαλαία σε πεζά αντίστοιχα.

Λογικές: Οι συναρτήσεις της κατηγορίας αυτής χρησιµοποιούνται για τον έλεγχο των περιεχοµένων των κελιών. Η πιο χρήσιµη από αυτές είναι η IF(logical test;value if true;value if false), η οποία έχει ως αποτέλεσμα την τιμή της δεύτερης παραµέτρου αν η συνθήκη που περιέχεται στην πρώτη παράµετρο είναι TRUE ή την τιµή της δεύτερης αν είναι FALSE.

Πληροφορίες: Οι συναρτήσεις αυτές παρέχουν πληροφορία για το περιεχόµενο των κελιών. Παραδείγµατα : ISBLANK(cell), η οποία δίνει TRUE αν το κελί στο οποίο αναφέρεται είναι κενό και FALSE στην αντίθετη περίπτωση.ISEVEN(cell), η οποία δίνει TRUE αν το περιεχόµενο του κελιού είναι ζυγός.

Στη συνέχεια ακολουθεί η περιγραφή της εφαρµογής κάποιων από τις προαναφερθείσες συναρτήσεις στην κατάστρωση σε ένα φύλλο εργασίας ενός πίνακα βαθµολογίας σπουδαστών (Εικόνα 8.46).

|     | Α                     | в      |               | D        | E    | F       | G             | н      |                     |                                            | A             |
|-----|-----------------------|--------|---------------|----------|------|---------|---------------|--------|---------------------|--------------------------------------------|---------------|
|     | Βαθμολογία σπουδαστών |        |               |          |      |         |               |        |                     |                                            |               |
|     | Σπουδ.                | Πρόοδ. | x40           | Ečét.    | x60% | $Q$ eoo | <i>Egyagi</i> | Βαθμός | $MO$ . $\theta$ εωρ | $MO$ . $\theta$ <i>g</i> $\omega$ $\rho$ . | Ποσ.          |
|     |                       |        | $\frac{0}{0}$ |          |      |         |               |        |                     | <b>ETUTUX</b>                              | <b>ETILTU</b> |
|     | Nuko2.                | 9.5    |               | 7<br>'.4 |      |         | 6             |        |                     |                                            |               |
|     | Σταυρ.                | 3,5    |               | 3,9      |      |         |               |        |                     |                                            |               |
|     | Μπελ.                 | 4,5    |               | 8,7      |      |         | 8             |        |                     |                                            |               |
|     | Ζήσης                 | 6.8    |               | 4,1      |      |         |               |        |                     |                                            |               |
| --- | .                     |        |               |          |      | ---     |               |        |                     |                                            |               |
| 50  |                       | 7.3    |               | 5,1      |      |         | 9             |        |                     |                                            |               |

*Εικόνα 8.46. Τµήµα φύλλου εργασίας µε εφαρµογή µαθηµατικών και στατιστικών συναρτήσεων*

Αρχικά καταχωρούνται οι βαθµοί προόδου και τελικής εξέτασης, καθώς και ο βαθµός του εργαστηρίου.

Στη συνέχεια στη στήλη 'x40 %' χρησιµοποιείται στο κελί C3 ο τύπος '=0,40\*B3', o οποίος στη συνέχεια αντιγράφεται και στα υπόλοιπα κελιά της στήλης, µετατρεπόµενος αυτόµατα στη σωστή µορφή. Στη στήλη 'x60 %' χρησιµοποιείται στο κελί Ε3 ο τύπος '=0,60\*D3'. Στη στήλη 'Θεωρία' χρησιµοποιείται στο κελί F3 ο τύπος '=C3+E3'. Στη στήλη 'Βαθµός' χρησιµοποιείται στο κελί H3 ο τύπος '=(F3+G3)/2' ή ο τύπος '=AVERAGE(F3;G3)'.

Ο µέσος όρος των βαθµών θεωρίας των σπουδαστών υπολογίζεται µέσω του τύπου '=AVERAGE(F3:F50)' ή µέσω ενός εναλλακτικού τρόπου που χρησιµοποιεί τις συναρτήσεις SUM και COUNT, δηλαδή '=SUM(F3:F50)/COUNT(F3:F50)'.

Ο µέσος όρος των βαθµών θεωρίας των επιτυχόντων σπουδαστών δίνεται από τον τύπο

'=SUMIF(F3:F50;">=5";F3:F50) / COUNTIF(F3:F50;">5")',

όπου τίθεται η συνθήκη ">=5" σαν κριτήριο επιτυχίας.

Τέλος το ποσοστό επιτυχίας δίνεται από τον τύπο

'=COUNTIF(F3:F50;">=5") / COUNT(F3:F50) \*100'.

Μια άλλη σηµαντική εφαρµογή των µαθηµατικών συναρτήσεων είναι η επίλυση γραµµικών συστηµάτων Ν εξισώσεων µε Ν αγνώστους. Η επίλυση ανάγεται, όπως θα φανεί στη συνέχεια, στη χρήση των συναρτήσεων γραµµικής άλγεβρας MIN-VERSE και MMULT. Έστω το παρακάτω σύστηµα προς επίλυση:

 $2x-3y = -4$  $-x+4y = 7$ 

Αυτό ισοδυναµεί προς την παρακάτω εξίσωση πινάκων:

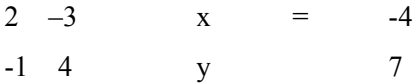

Το ζητούµενο διάνυσµα (x, y) προκύπτει ως γινόµενο του διανυσµατικού πίνακα του β' µέλους, έστω B επί τον αντίστροφο του πίνακα των συντελεστών των αγνώστων, έστω Α. Άρα προκύπτει από τον τύπο:

'=MMULT(MINVERSE(A),B)'.

#### *8.7.2 Οµάδα 'Ονόµατα'*

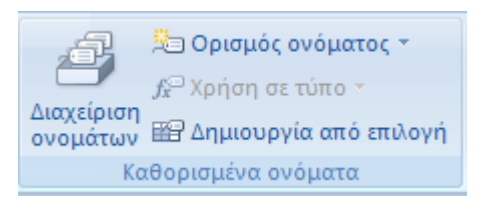

*Εικόνα 8.47. Οµάδα 'Ονόµατα'*

Στην οµάδα 'Ονόµατα' µπορεί ο χρήστης να καθορίσει για κάποιο κελί ή οµάδα κελιών ένα όνοµα ευκολοµνηµόνευτο που να τα αντιπροσωπεύει. Αυτό το όνοµα µπορεί στη συνέχεια να χρησιµοποιηθεί ως παράµετρος περιοχής (*range*) αντί για την απόλυτη ή σχετική αναφορά των κελιών. Αν για παράδειγµα ονοµάσουµε την

περιοχή Β2 ως Β8 του φύλλου της Εικόνας 45 'salary', τότε το σύνολο των µισθών µπορεί να υπολογιστεί εναλλακτικά από τον τύπο

 $=$  SUM(B2:B8)'

ή από τον τύπο

 $\equiv$  SUM(salary)'.

Η δηµιουργία νέου ονόµατος γίνεται στο παράθυρο διαλόγου (Εικόνα 8.48), που εµφανίζεται πατώντας το εικονίδιο *Ορισµός ονόµατος*.

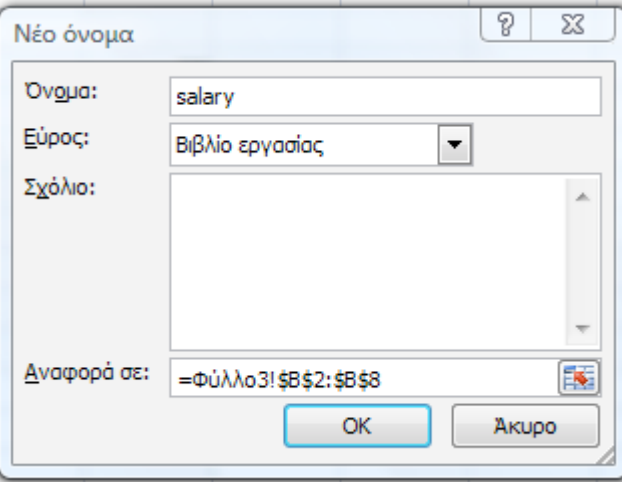

*Εικόνα 8.48. Παράθυρο διαλόγου ορισµού ονόµατος*

Η διαχείριση των ονοµάτων (δηµιουργία, επεξεργασία, διαγραφή) γίνεται στο παράθυρο διαλόγου (Εικόνα 8.49), που εµφανίζεται πατώντας το εικονίδιο *Διαχείριση ονοµάτων*.

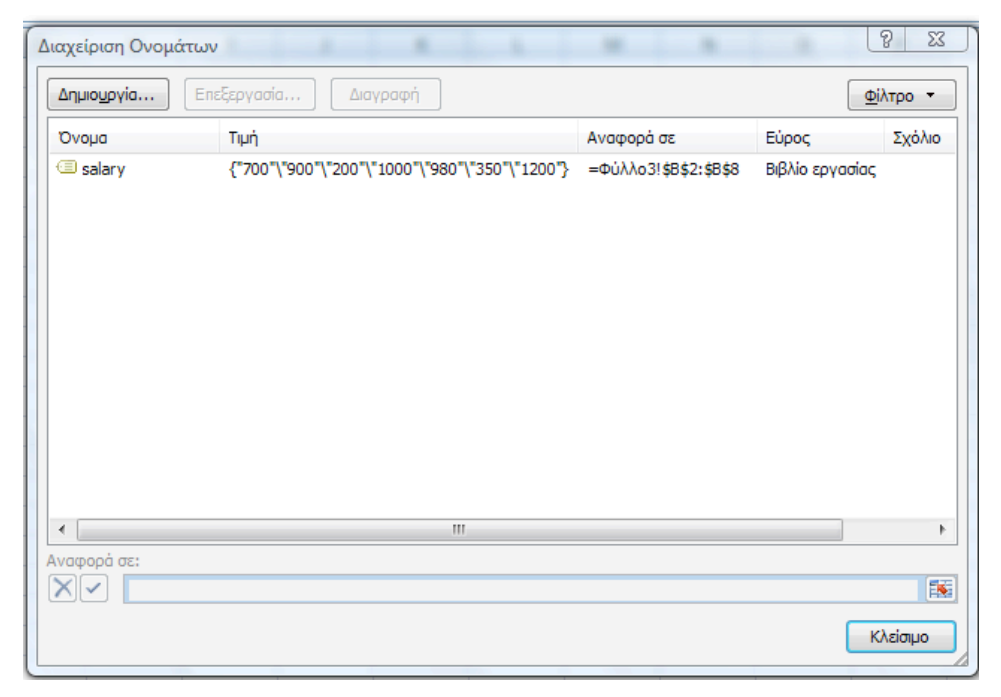

*Εικόνα 8.49. Παράθυρο διαλόγου διαχείρισης ονοµάτων*

## **8.8 Βασική επιλογή 'Δεδοµένα'**

Με την επιλογή αυτή εµφανίζεται η παρακάτω ζώνη οµάδων εικονιδίων, των εικονιδίων της οµάδας 'Λήψη εξωτερικών δεδοµένων', αυτών της οµάδας 'Συνδέσεις', αυτών της οµάδας 'Ταξινόµηση & Φιλτράρισµα', αυτών της οµάδας 'Εργαλεία δεδοµένων' και αυτών της οµάδας 'Περίγραµµα'.

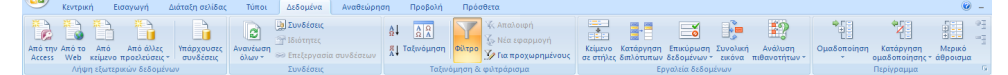

*Εικόνα 8.50. Βασική επιλογή 'Δεδοµένα'*

*8.8.1 Οµάδα 'Ταξινόµηση & Φιλτράρισµα'*

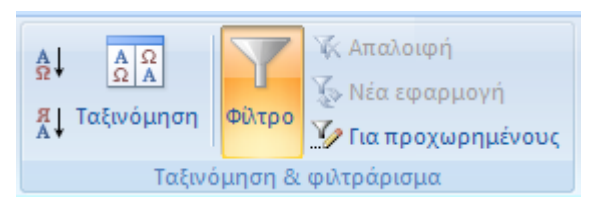

*Εικόνα 8.51. Οµάδα 'Ταξινόµηση & Φιλτράρισµα'*

Ας θεωρήσουµε µια λίστα που αφορά βιβλία µε µοναδικά πεδία τον τίτλο, τον συγγραφέα και την τιµή πώλησης τους (Εικόνα 8.52).

|    |                             | в                 |    |
|----|-----------------------------|-------------------|----|
|    | Τίτλος                      | Συγγραφέας Τιμή   |    |
|    | 2 Όνομα του Ρόδου (το)      | Eco               | 20 |
| 3  | Άνθη του κακού (τα)         | <b>Baudelaire</b> | 15 |
|    | Θεωρία της Σχετικότητας (η) | Einstein          | 35 |
| 5. | Εκκρεμές του Φουκώ (το)     | Fco               | 22 |
|    | Τρικυμία (η)                | Shakespeare       | 18 |
|    |                             |                   |    |

*Εικόνα 8.52. Παράδειγµα λίστας βιβλίων*

Μπορούµε να ταξινοµήσουµε τη λίστα σε αύξουσα ή φθίνουσα σειρά σύµφωνα µε κάποιο πεδίο της πατώντας το εικονίδιο 'ΑΩ' ή 'ΩΑ' αντίστοιχα. Επίσης µπορούµε να πετύχουµε και µια σύνθετη ταξινόµηση σύµφωνα µε ένα πεδίο (π.χ. συγγραφέα) και έπειτα κατά ένα άλλο πεδίο (π.χ. τίτλο), πατώντας το εικονίδιο *Ταξινόµηση*, οπότε εµφανίζεται το σχετικό παράθυρο διαλόγου (Εικόνα 8.53).

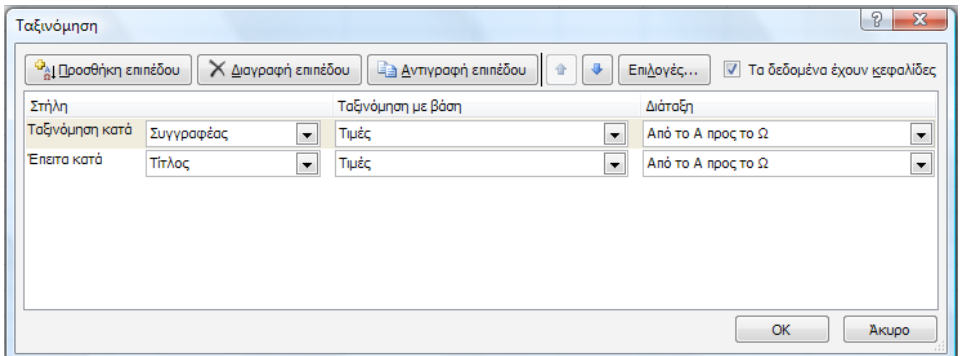

*Εικόνα 8.53. Παράθυρο διαλόγου ταξινόµησης*

Οπότε προκύπτει η παρακάτω λίστα (Εικόνα 8.54), όπου οι συγγραφείς βρίσκονται σε αύξουσα σειρά αλλά και οι τίτλοι, σε περίπτωση πολλών τίτλων σε κάποιο συγγραφέα (Eco), βρίσκονται επίσης σε αύξουσα σειρά.

|   | Τίτλος                      | Συγγραφέας Τιμή   |    |
|---|-----------------------------|-------------------|----|
|   | 2 Άνθη του κακού (τα)       | <b>Baudelaire</b> | 15 |
| з | Εκκρεμές του Φουκώ (το)     | Eco               | 22 |
|   | Όνομα του Ρόδου (το)        | Eco               | 20 |
|   | Θεωρία της Σχετικότητας (η) | Einstein          | 35 |
|   | Τρικυμία (η)                | Shakespeare       |    |

*Εικόνα 8.54. Η λίστα της Εικόνας 52 ταξινοµηµένη κατά συγγραφέα και τίτλο*

Μπορούµε να επιβάλουµε κάποιο φίλτρο σε µια λίστα δεδοµένων έτσι ώστε να αποµονώσουµε εκείνες τις εγγραφές που ικανοποιούν συγκεκριµένα κριτήρια.

Για να θέσουµε µια λίστα σε κατάσταση επιδεκτική φιλτραρίσµατος πατάµε το εικονίδιο *Φίλτρο*. Αµέσως αλλάζει η µορφή της επικεφαλίδας της λίστας, µε την εµφάνιση ενός βέλους σε κάθε ετικέτα (Εικόνα 8.55).

| <b>Τίτλος</b>               | ▼ Συγγραφέ( ▼ Τιμή |    |
|-----------------------------|--------------------|----|
| 2 Άνθη του κακού (τα)       | <b>Baudelaire</b>  | 15 |
| 3 Εκκρεμές του Φουκώ (το)   | Eco                | 22 |
| Όνομα του Ρόδου (το)        | Eco                | 20 |
| Θεωρία της Σχετικότητας (η) | Einstein           | 35 |
| Τρικυμία (η)                | Shakespeare        |    |

*Εικόνα 8.55. Η λίστα της Εικόνας 52 έτοιµη προς φιλτράρισµα*

Αν θέλουµε να επιβάλουµε κριτήρια σε ένα µόνο πεδίο, π.χ. τον συγγραφέα, µπορούµε να χρησιµοποιήσουµε το προσαρµοσµένο αυτόµατο φίλτρο, πατώντας το βέλος της ετικέτας 'Συγγραφέας' και στη συνέχεια επιλέγοντας από το µενού που ξεδιπλώνεται την επιλογή 'Φίλτρα κειµένου' και στη συνέχεια 'Προσαρµοσµένο Φίλτρο'. Έπειτα καθορίζουµε τα κριτήρια στο εµφανιζόµενο παράθυρο διαλόγου (Εικόνα 8.56), που προτείνει δυο κριτήρια σύγκρισης από µια λίστα δυνατών κριτηρίων, τα οποία θα συνδέονται µεταξύ τους µε 'ΚΑΙ' ή µε 'Ή'.

Το φίλτρο του παραδείγµατος θα αποµονώσει τα βιβλία µε συγγραφέα του οποίου το όνοµα είναι µεταξύ 'Ε' και 'Μ'.

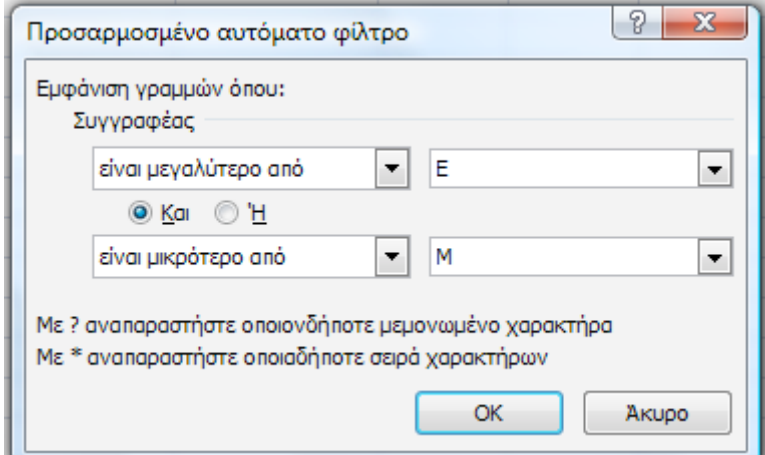

*Εικόνα 8.56. Παράθυρο διαλόγου προσαρµοσµένου αυτόµατου φίλτρου*

Το αποτέλεσµα του φιλτραρίσµατος φαίνεται στην επόµενη εικόνα (Εικόνα 8.57), όπου έχουν κρατηθεί 3 από τις 5 εγγραφές.

| <b>Τίτλος</b>               | ν Συγγραφέ(√ Τιμή |     |
|-----------------------------|-------------------|-----|
| Εκκρεμές του Φουκώ (το)     | Eco               | つつ  |
| Όνομα του Ρόδου (το)        | Fco.              | 20. |
| Θεωρία της Σχετικότητας (η) | Einstein          |     |

*Εικόνα 8.57. Η λίστα της Εικόνας 52 µετά από το προσαρµοσµένο φίλτρο*

Η λίστα επανέρχεται στην αρχική της κατάσταση πατώντας το εικονίδιο *Απαλοιφή*.

Πατώντας το εικονίδιο *Για προχωρηµένους* εµφανίζεται ένα παράθυρο διαλόγου (Εικόνα 8.58), όπου µπορούµε να εισάγουµε κριτήρια χωρίς τον προηγούµενο περιορισµό των δύο µόνο κριτηρίων. Για τον σκοπό αυτό αντιγράφει ο χρήστης σε µια άλλη περιοχή του φύλλου εργασίας µια γραµµή µε τις ετικέτες και από κάτω τα κριτήρια που θέλει να εφαρµόσει. Τα κριτήρια οµαδοποιούνται ανά γραµµή. Τα κριτήρια κάθε γραµµής συνδέονται µε 'ΚΑΙ' και κάθε γραµµή κριτηρίων συνδέεται µε τις υπόλοιπες µε 'Ή'. Στο συγκεκριµένο παράδειγµα ζητούνται τα βιβλία του συγγραφέα Eco µε τιµή <= 20, καθώς και τα βιβλία του Baudelaire. Στη συνέχεια ο χρήστης συµπληρώνει στο πλαίσιο διαλόγου την 'Περιοχή λίστας' καθώς και την 'Περιοχή κριτηρίων'. Επίσης ορίζει κατά πόσο θέλει 'Άµεσο φιλτράρισµα λίστας' ή 'Αντιγραφή σε άλλη θέση'. Στην περίπτωση του άµεσου φιλτραρίσµατος, αποκρύβονται όλες οι εγγραφές που δεν ικανοποιούν τους τεθέντες περιορισµούς.

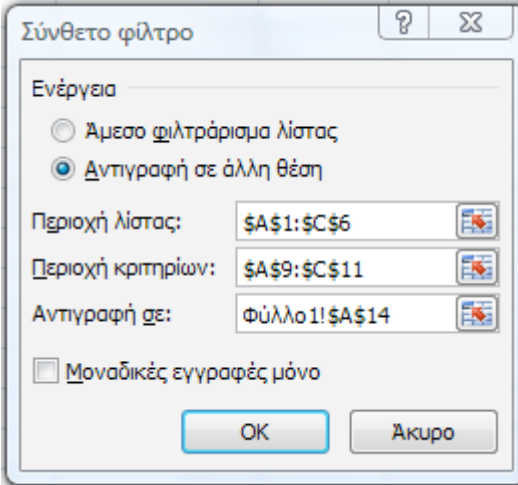

*Εικόνα 8.58. Παράθυρο διαλόγου σύνθετου φίλτρου*

Παρακάτω (Εικόνα 8.59) φαίνονται η αρχική λίστα, η περιοχή κριτηρίων καθώς και η λίστα που προκύπτει µετά από αυτό το σύνθετο φιλτράρισµα.

|    | А                           | B                 |      |    |
|----|-----------------------------|-------------------|------|----|
| 1  | Τίτλος                      | Συγγραφέας Τιμή   |      |    |
| 2  | Άνθη του κακού (τα)         | <b>Baudelaire</b> |      | 15 |
| 3  | Εκκρεμές του Φουκώ (το)     | Eco               |      | 22 |
| 4  | Όνομα του Ρόδου (το)        | Eco               |      | 20 |
| 5  | Θεωρία της Σχετικότητας (η) | Einstein          |      | 35 |
| 6  | Τρικυμία (η)                | Shakespeare       |      | 18 |
| 7  |                             |                   |      |    |
| 8  | <b>KPITHPIA</b>             |                   |      |    |
| 9  | Τίτλος                      | Συγγραφέας Τιμή   |      |    |
| 10 |                             | Eco               | <=20 |    |
| 11 |                             | Baudelaire        |      |    |
| 12 |                             |                   |      |    |
| 13 | ΑΠΟΤΕΛΕΣΜΑΤΑ                |                   |      |    |
| 14 | Άνθη του κακού (τα)         | <b>Baudelaire</b> |      | 15 |
|    | 15 Όνομα του Ρόδου (το)     | Eco               |      | 20 |

*Εικόνα 8.59. Αρχική λίστα, κριτήρια φίλτρου, αποτελέσµατα φίλτρου*

#### *8.8.2 Οµάδα 'Εργαλεία δεδοµένων'*

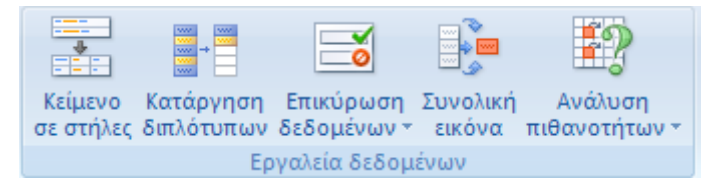

*Εικόνα 8.60. Οµάδα 'Εργαλεία δεδοµένων'*

Μια πολύ χρήσιµη δυνατότητα που προσφέρει το Excel είναι ο έλεγχος εγκυρότητας των εισαγόµενων δεδοµένων. Μπορεί ο χρήστης να επιλέξει ένα κελί ή µια ολόκληρη περιοχή κελιών και στη συνέχεια το εικονίδιο *Επικύρωση δεδοµένων*. Έτσι εµφανίζεται το παράθυρο διαλόγου 'Επικύρωση δεδοµένων' (Εικόνα 8.61), όπου ο χρήστης ορίζει στην καρτέλα 'Ρυθµίσεις' τον περιορισµό που θέλει να ισχύει στα εισαγόµενα δεδοµένα (για παράδειγµα η εισαγόµενη τιµή να είναι ηµεροµηνία µεταξύ 1/1/2010 και 1/6/2010). Επίσης µπορεί να ορίσει στην καρτέλα 'Μήνυµα εισαγωγής' µια φράση, η οποία θα εµφανίζεται στην οθόνη, µόλις ο χρήστης µεταβεί στο συγκεκριµένο κελί ή περιοχή (π.χ. 'Ηµεροµηνία µεταξύ 1/1/2010 και 1/6/2010'). Τέλος µπορεί να καθορίσει στην καρτέλα 'Προειδοποιητικό µήνυµα' κάποια φράση, η οποία θα ενεργοποιείται αν ο χρήστης προσπαθήσει να εισάγει κάποια τιµή έξω από τις προδιαγραφές (π.χ. 'ΛΑΘΟΣ ΗΜΕΡΟΜΗΝΙΑ!'). Το προειδοποιητικό µήνυµα παρουσιάζεται όταν η εισαγόµενη τιµή δεν υπακούει στον τεθέντα περιορισµό.

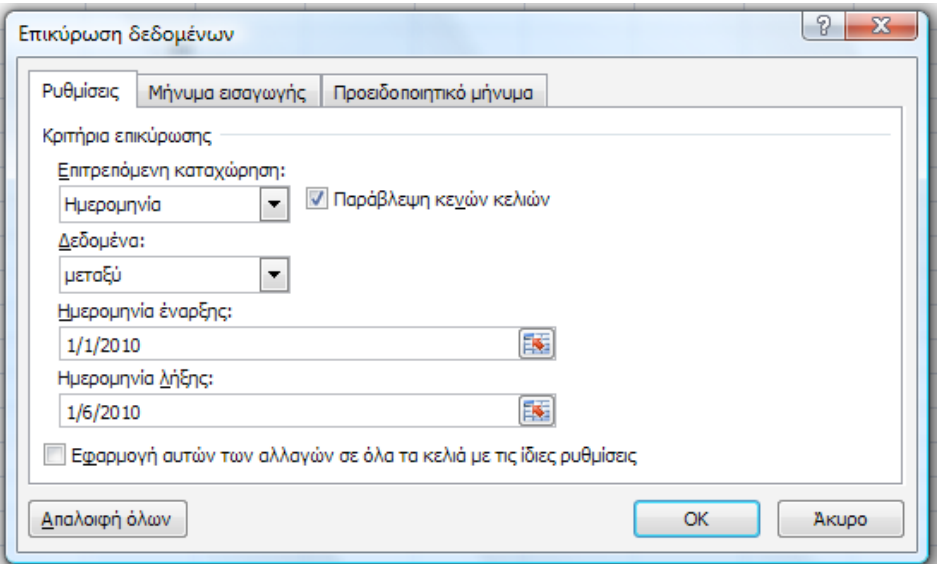

*Εικόνα 8.61. Παράθυρο διαλόγου επικύρωσης δεδοµένων*

Αυτή είναι η κατάσταση του κελιού προτού εισαχθεί κάποια τιµή (Εικόνα 8.62).

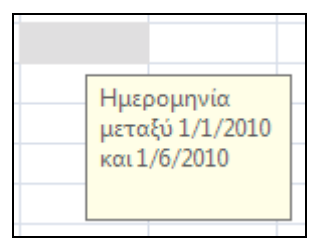

*Εικόνα 8.62. Κελί όπου έχει οριστεί επικύρωση δεδοµένων, µε µήνυµα εισαγωγής*

Αυτή είναι η κατάσταση του κελιού µόλις εισαχθεί η ηµεροµηνία 1/9/2009 (Εικόνα 8.63).

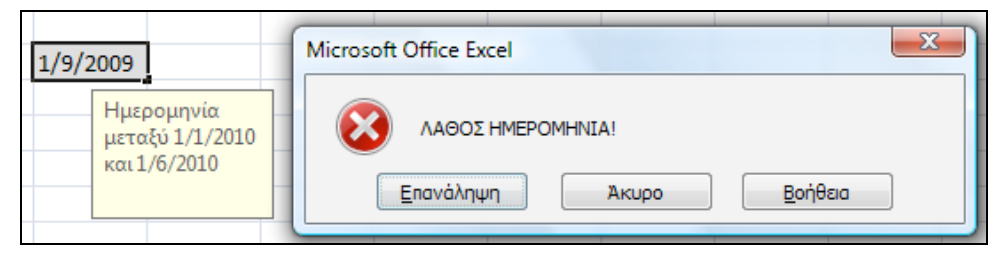

*Εικόνα 8.63. Κελί όπου έχει οριστεί επικύρωση δεδοµένων, µε προειδοποιητικό µήνυµα, λόγω λάθους εισαγωγής*

#### *8.8.3 Οµάδα 'Περίγραµµα'*

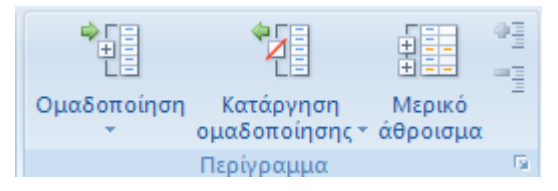

*Εικόνα 8.64. Οµάδα 'Περίγραµµα'*

Πολύ συχνά βελτιώνεται κατά πολύ η προσφερόµενη πληροφορία µιας λίστας, αν γίνει κάποια οµαδοποίηση των εγγραφών της εκείνων που έχουν την ίδια τιµή σε ένα πεδίο και προστεθεί µετά από κάθε οµάδα το αποτέλεσµα µιας διαδικασίας που αφορά σε ένα άλλο πεδίο. Ας θεωρήσουµε, για παράδειγµα, τη λίστα των αγορών των προϊόντων ενός καταστήµατος µε πεδία την ηµεροµηνία αγοράς, το όνοµα του προϊόντος και την ποσότητα που αγοράστηκε σε κιλά (Εικόνα 8.65).

|                | д                        | R |          |
|----------------|--------------------------|---|----------|
| 1              | Ημερομηνία αγοράς Προϊόν |   | Ποσότητα |
| $\overline{2}$ | 1/6/2003 Ζάχαρη          |   | 100      |
| 3              | 1/6/2003 Καφές           |   | 20       |
| 4              | 5/6/2003 Κακάο           |   | 15       |
| 5              | 5/6/2003 Ζάχαρη          |   | 50       |
| 6              | 5/6/2003 Τσάι            |   | 30       |
| 7              | 17/6/2003 Καφές          |   | 20       |
| 8              | 17/6/2003 Αλάτι          |   | 150      |
| 9              | 17/6/2003 Πιπέρι         |   | 5        |
| 10             | 17/6/2003 Ζάχαρη         |   |          |

*Εικόνα 8.65. Λίστα αγορών προϊόντων*

Ας πραγµατοποιήσουµε στη συνέχεια οµαδοποίηση των εγγραφών πατώντας το εικονίδιο *Μερικό Άθροισµα*. Στο παράθυρο διαλόγου που εµφανίζεται (Εικόνα 8.66) ορίζουµε ότι θέλουµε να δείχνεται η συνολική πληροφορία µετά από κάθε αλλαγή της τιµής του πεδίου 'Ηµεροµηνία αγοράς' (πεδίο 'Όταν αλλάζει το:'), να χρησιµοποιείται η συνάρτηση Άθροισµα (επιλογή 'Χρήση της συνάρτησης:') ανάµεσα σε διάφορες διαθέσιµες συναρτήσεις (Άθροισµα, Πλήθος, Μ.Ο., Μεγ, Ελαχ, Γινόµενο κλπ), και ότι το πεδίο στο οποίο θέλουµε να εφαρµοστεί η επιλεγείσα συνάρτηση είναι η 'Ποσότητα' (πεδίο 'Προσθήκη µερικού αθροίσµατος σε:'). Επίσης καλό είναι να είναι ενεργοποιηµένες οι επιλογές 'Αντικατάσταση των τρεχόντων µερικών αθροισµάτων' και 'Σύνοψη κάτω από τα δεδοµένα', ώστε να υπάρχουν κάποιες κατατοπιστικές εκφράσεις πριν από την παράθεση των γενικών αποτελεσµάτων.

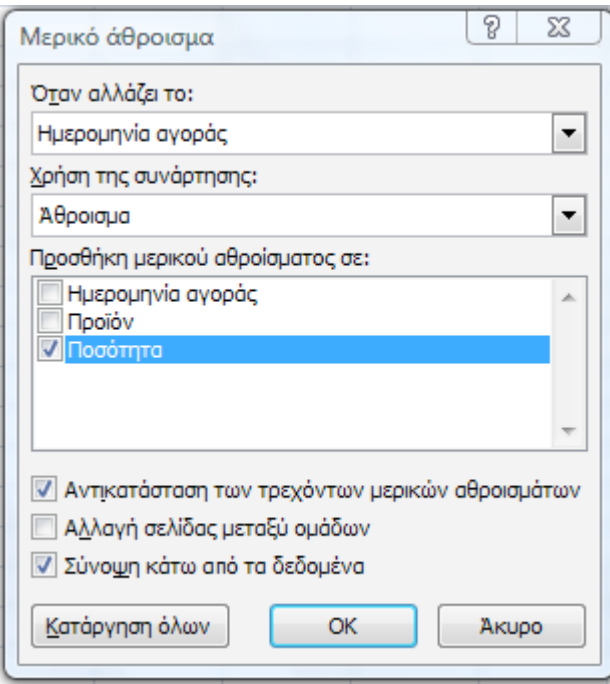

*Εικόνα 8.66. Παράθυρο διαλόγου ρυθµίσεων µερικού αθροίσµατος* Το αποτέλεσµα της διαδικασίας φαίνεται στη λίστα της Εικόνας 67.

|  | 2 3 |    | А                        | в |          |
|--|-----|----|--------------------------|---|----------|
|  |     | 1  | Ημερομηνία αγοράς Προϊόν |   | Ποσότητα |
|  |     | 2  | 1/6/2003 Ζάχαρη          |   | 100      |
|  |     | 3  | 1/6/2003 Καφές           |   | 20       |
|  |     | 4  | Σύνολο - 1/6/2003        |   | 120      |
|  |     | 5  | 5/6/2003 Κακάο           |   | 15       |
|  |     | 6  | 5/6/2003 Ζάχαρη          |   | 50       |
|  |     |    | 5/6/2003 Τσάι            |   | 30       |
|  |     | 8  | Σύνολο - 5/6/2003        |   | 95       |
|  |     | 9  | 17/6/2003 Καφές          |   | 20       |
|  |     | 10 | 17/6/2003 Αλάτι          |   | 150      |
|  |     | 11 | 17/6/2003 Πιπέρι         |   | 5        |
|  |     | 12 | 17/6/2003 Ζάχαρη         |   | 101      |
|  |     | 13 | Σύνολο - 17/6/2003       |   | 276      |
|  |     |    | 14 Γενικό άθροισμα       |   | 491      |

*Εικόνα 8.67. Η λίστα της Εικόνας 65 µετά από εφαρµογή µερικού αθροίσµατος*

Τέλος, η Εικόνα 8.68 παρουσιάζει την παραχθείσα λίστα σε µορφή σύντµησης (εναλλαγή από – σε +).

| 1 2 3 |                          |          |
|-------|--------------------------|----------|
|       | Ημερομηνία αγοράς Προϊόν | Ποσότητα |
|       | Σύνολο - 1/6/2003        | 120      |
| $+$   | $8$ Σύνολο - 5/6/2003    | 95       |
|       | 13 Σύνολο - 17/6/2003    | 276      |
|       | 14 Γενικό άθροισμα       |          |

*Εικόνα 8.68. Η λίστα της Εικόνας 67 σε µορφή σύντµησης*

Η λίστα επανέρχεται στην αρχική µορφή µέσω του εικονιδίου *Κατάργηση όλων* του παράθυρου διαλόγου 'Μερικό Άθροισµα' (Εικόνα 8.66).

## **8.9 Βασική επιλογή 'Αναθεώρηση'**

Με την επιλογή αυτή εµφανίζεται η παρακάτω ζώνη οµάδων εικονιδίων, των εικονιδίων της οµάδας 'Γλωσσικός έλεγχος', αυτών της οµάδας 'Σχόλια' και αυτών της οµάδας 'Αλλαγές' (Εικόνα 8.69).

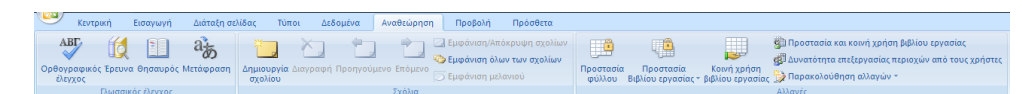

*Εικόνα 8.69. Βασική επιλογή 'Αναθεώρηση'*

#### *8.9.1 Οµάδα 'Σχόλια'*

| σχολίου | Δημιουργία Διαγραφή Προηγούμενο Επόμενο |        | Eμφάνιση/Απόκρυψη σχολίων<br>4 Εμφάνιση όλων των σχολίων<br>∑Σ Εμφάνιση μελανιού |
|---------|-----------------------------------------|--------|----------------------------------------------------------------------------------|
|         |                                         | Σχόλια |                                                                                  |

*Εικόνα 8.70. Οµάδα 'Σχόλια'*

Στην οµάδα αυτή µπορεί ο χρήστης να προσθέσει κάποιο σχόλιο στο τρέχον κελί, να διαγράψει το σχόλιο ενός επιλεγµένου κελιού, να εµφανίσει µέσω του εικονιδίου *Εµφάνιση όλων των σχολίων* όλα τα σχόλια και στη συνέχεια να τα αποκρύψει πατώντας και πάλι το ίδιο εικονίδιο.

## **8.10 Βασική επιλογή 'Προβολή'**

Με την επιλογή αυτή εµφανίζεται η παρακάτω ζώνη οµάδων εικονιδίων, των εικονιδίων της οµάδας 'Προβολές βιβλίου εργασίας, αυτών της οµάδας 'Εµφάνιση / Απόκρυψη', αυτών της οµάδας 'Ζουµ', αυτών της οµάδας 'Παράθυρο' και αυτών της οµάδας 'Μακροεντολές' (Εικόνα 8.71).

| Διάταξη σελίδας<br>Εισανωνή<br>Κεντοική                                                                                                    | Τύποι<br>Αναθεώρηση Προβολή<br>Δεδομένα | Πρόσθετα                                                                                                    |                   |
|----------------------------------------------------------------------------------------------------|-----------------------------------------|----------------------------------------------------------------------------------------------------|-------------------|
| <b>Example 1 Procession Consumer Section Consumer Section Consumer Processing Consumer Processing Consumer Processing Consumer Processing Consumer Processing Consumer Processing Consumer Processing Consumer Processing Consum</b><br>" " ανονική Διάταξη<br>  σελίδας   Πλήρης οθόνη | Γραμμή μηνύματος                        | Ε Δημιουργία παραθύρου<br>- Διαίρεση<br><b>Ε Τακτοποίηση όλων</b><br><b>Απόκρυψη</b><br>Σουμ 100% Ζουμ στην ΠΣταθεροποίηση παραθύρων το Επανεμφάνιση αλλ χώρου εργασίας παραθύρων του Επιλογή ΠΣταθεροποίηση παραθύρων του Επιλογή Π | 展<br>Μακροεντολές |
| Προβολές βιβλίου εργασίας                                                                                                    | Εμφάνιση/Απόκουψη                       | Παράθυρο<br>Zouu                                                                                                    | Μακοοεντολές      |

*Εικόνα 8.71. Βασική επιλογή 'Προβολή'*

#### *8.10.1 Οµάδα 'Προβολές βιβλίου εργασίας'*

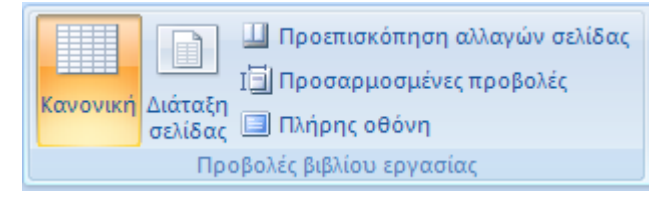

*Εικόνα 8.72. Οµάδα 'Προβολές βιβλίου εργασίας'*

Πατώντας το εικονίδιο *Διάταξη σελίδας* µπορεί ο χρήστης να δει τα φύλλα του βιβλίου εργασίας σε εκτυπώσιµη µορφή, όπου µπορεί να προσθέσει κεφαλίδες και υποσέλιδα. Πατώντας το εικονίδιο *Κανονική* τα φύλλα επανέρχονται στην αρχική προκαθορισµένη µορφή.

Πατώντας το εικονίδιο *Πλήρης οθόνη* το τρέχον φύλλο καταλαµβάνει ολόκληρη την οθόνη.

#### *8.10.2 Οµάδα 'Εµφάνιση / απόκρυψη'*

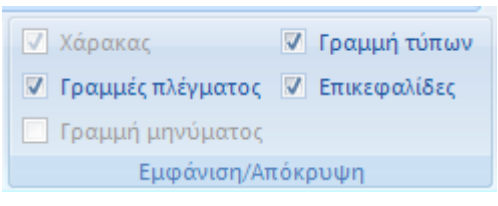

*Εικόνα 8.73. Οµάδα 'Εµφάνιση / Απόκρυψη'*

Στην οµάδα αυτή µπορεί ο χρήστης να αποκρύψει και να επανεµφανίσει τις γραµµές πλέγµατος, τη γραµµή τύπων και τις επικεφαλίδες (γράµµατα στηλών, αριθµούς γραµµών).

#### *8.10.3 Οµάδα 'Ζουµ'*

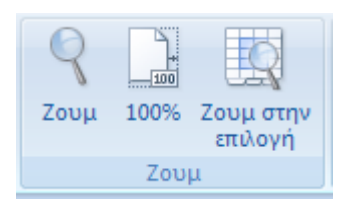

*Εικόνα 8.74. Οµάδα 'Ζουµ'*

Πατώντας το εικονίδιο Ζουµ µπορεί ο χρήστης να επιλέξει στο εµφανιζόµενο παράθυρο διαλόγου (Εικόνα 8.75) κάποια προκαθορισµένη µεγέθυνση ή και να καθορίσει µια άλλη.

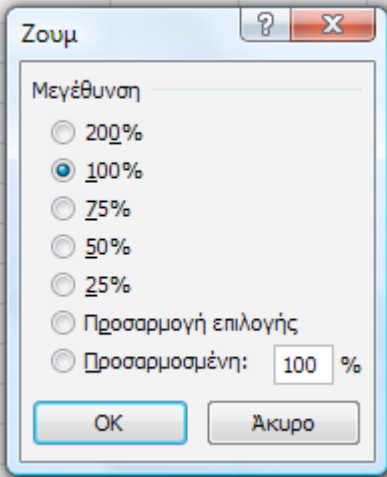

*Εικόνα 8.75. Παράθυρο διαλόγου ρυθµίσεων ζουµ*

Πατώντας το εικονίδιο 100% το φύλλο επανέρχεται στην προκαθορισµένη του µορφή. Πατώντας το εικονίδιο *Ζουµ στην επιλογή* µπορεί ο χρήστης να δει σε µεγάλη µεγέθυνση την περιοχή του φύλλου όπου βρίσκεται ο δροµέας.

#### *8.10.4 Οµάδα 'Παράθυρο'*

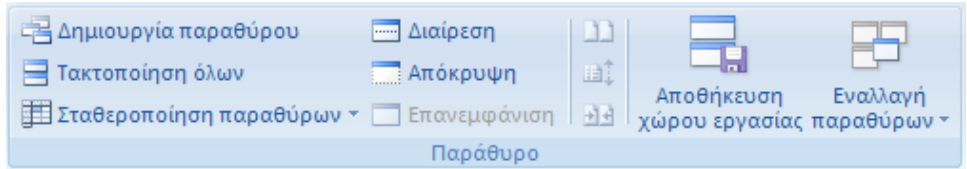

*Εικόνα 8.76. Οµάδα 'Παράθυρο'*

Πατώντας το εικονίδιο *Τακτοποίηση* όλων µπορεί ο χρήστης να βλέπει ταυτόχρονα τα ανοικτά αρχεία Excel.

Πατώντας το εικονίδιο *Διαίρεση* µπορεί ο χρήστης να διαιρέσει το τρέχον φύλλο εργασίας σε 2 µέρη, οριζόντια ή κατακόρυφα, ανάλογα µε την επιλεγµένη γραµµή ή στήλη, σε καθένα από τα οποία λειτουργεί αυτόνοµη κύλιση, µε αποτέλεσµα να έχει καλύτερη εποπτεία των περιοχών δεδοµένων που τον ενδιαφέρουν.

Πατώντας το εικονίδιο *Σταθεροποίηση παραθύρων* µπορεί ο χρήστης να «παγώσει» την πρώτη γραµµή ή στήλη ή ένα οποιοδήποτε µέρος του φύλλου, µε βάση τη θέση του δροµέα, επιτρέποντας την κύλιση στο υπόλοιπο. Πατώντας το ίδιο εικονίδιο επαναφέρει ο χρήστης το φύλλο στην αρχική του κατάσταση.